# Toshiba Embedded

myo X

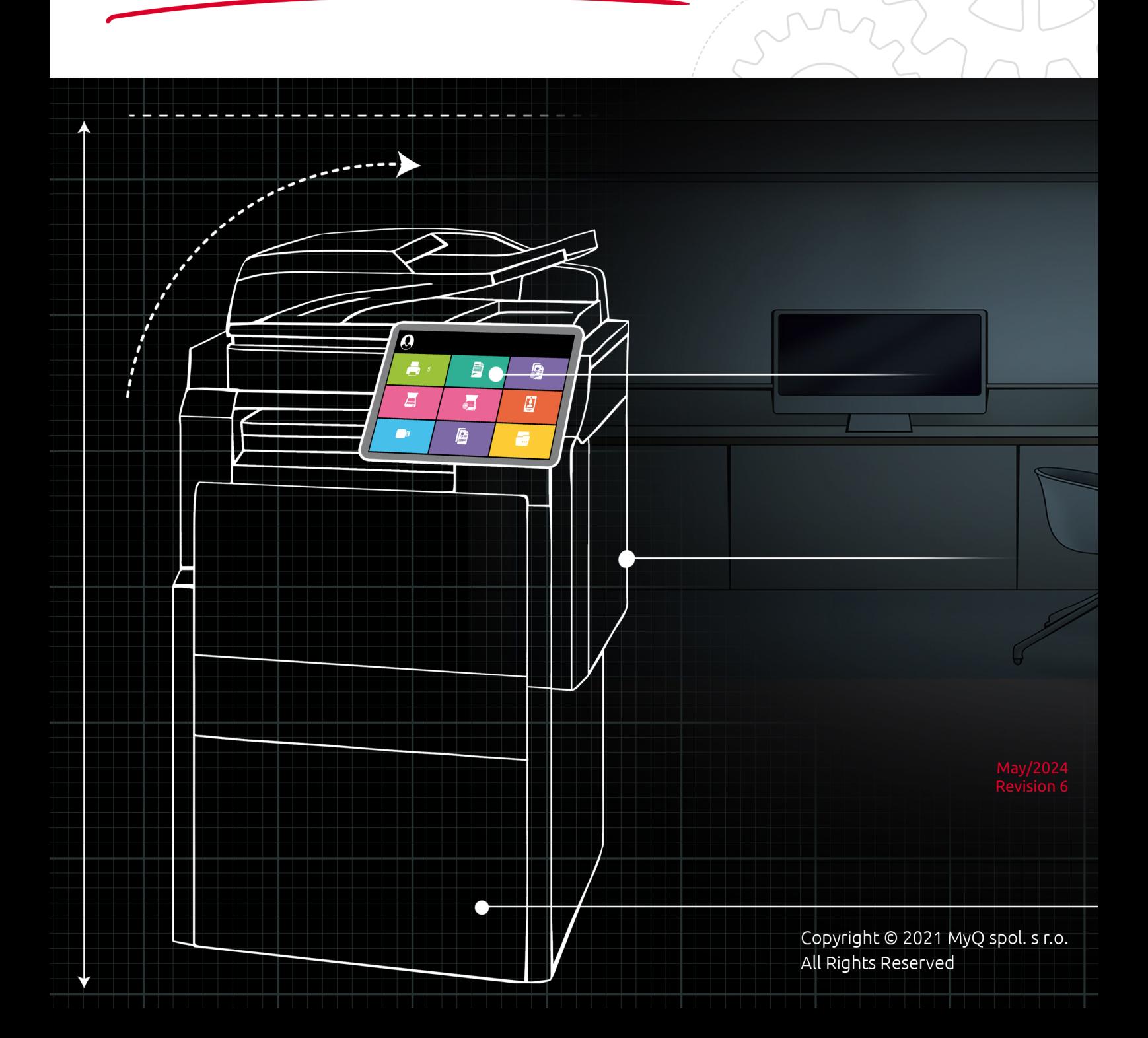

# Table of Contents

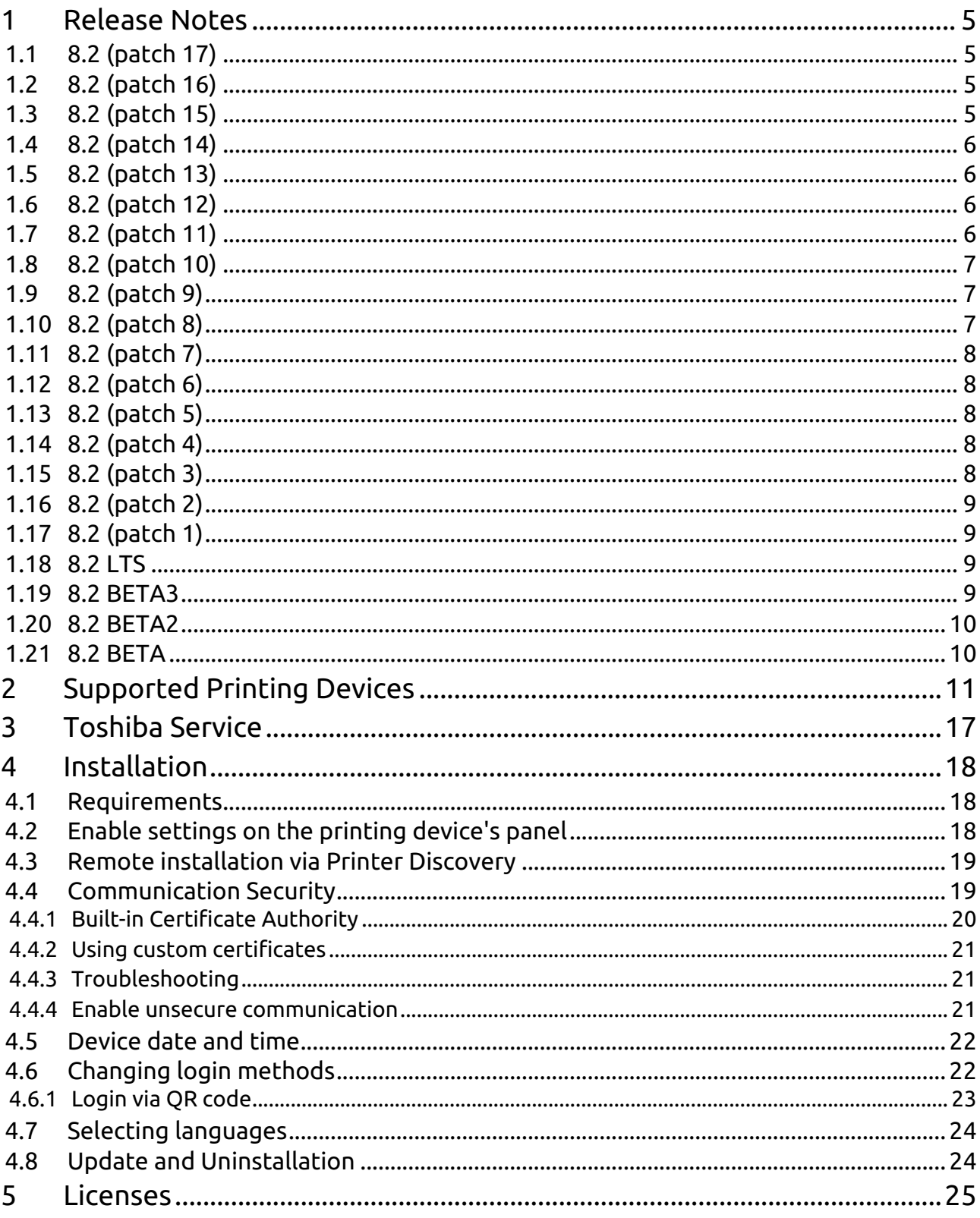

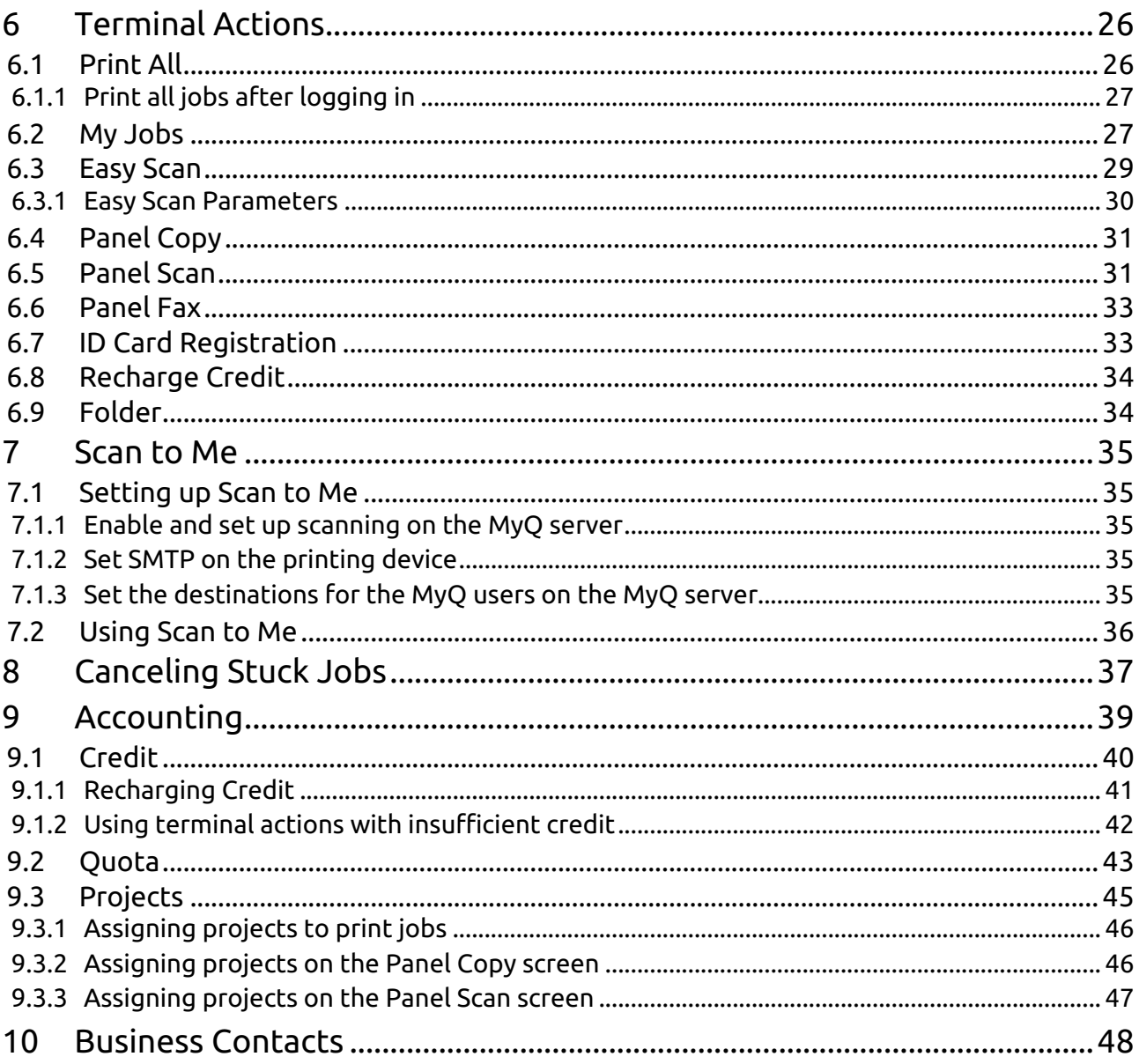

#### **MyQ Toshiba Embedded Terminal 8.2**

The MyQ Toshiba SDK3.x and SDK 4.x Embedded terminal is a web-based embedded terminal. No applications are running directly on the printing device, all files are saved in the MyQ directories and the device exchanges data with MyQ using XML. Web terminals are based on HTML, CSS, XML and JavaScript languages and communicate via HTTP or HTTPS.

The terminal enables simple management of print jobs on a touchscreen display and offers a number of advanced features, such as multiple login options or scanning by a single touch. It can communicate with multiple types of USB card readers.

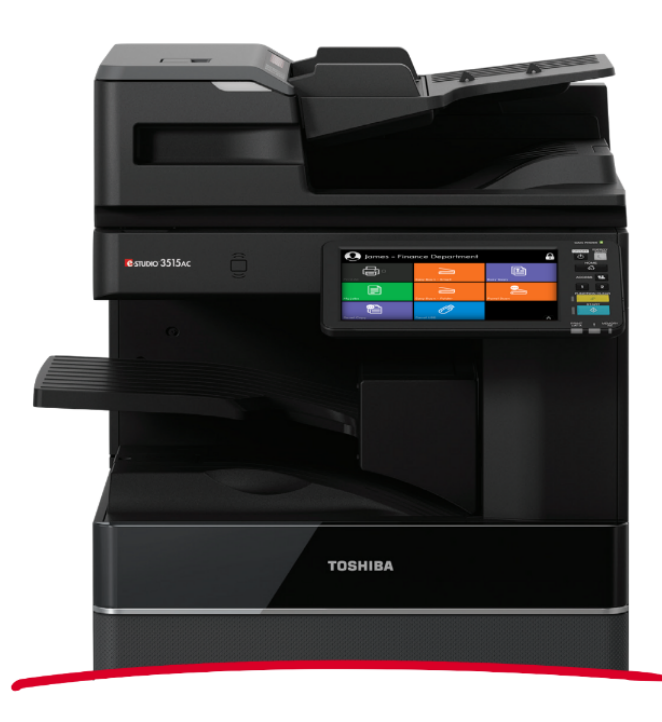

You can also check the [MyQ X Toshiba product sheet.](https://www.myq-solution.com/en/myqx-toshiba)

- (i) All information in this manual apply to models with the SDK 3.x and SDK 4.x platforms.
- $\blacksquare$ All changes compared to the previous version are listed in the **[release notes](#page-4-0)**.

### <span id="page-4-0"></span>1 Release Notes

#### **MyQ Toshiba Embedded Terminal 8.2**

• Minimum requested support date: **15 January 2021**

### <span id="page-4-1"></span>1.1 **8.2 (patch 17)**

#### 10 May, 2024

#### **Improvements**

• The device's date and time are synchronized with the MyQ server during [remote setup. For project accounting, it is recommended that SNTP be enabled](#page-21-0)  on the device Web UI.

#### **Bug Fixes**

- Accounting is not reported properly to the server.
- Panel operations are incorrectly accounted to the previous user. Improvement MyQ needs the device time to be the same as the server time for accurate project accounting. That's why MyQ sets the device time during Remote Setup. However, it is highly recommended that you enable the time server on the device so that the time never slips. See [Device date and time](#page-21-0).
- "Unable to connect to server" error displayed when logging out of Toshiba e-Studio 330AC.

### <span id="page-4-2"></span>1.2 **8.2 (patch 16)**

#### 28 March, 2024

#### **Bug fixes**

- Credit payment session doesn't close properly after printing from USB drive. **LIMITATION** If the job printed from the USB drive is canceled due to insufficient resources during printing, it will be charged twice.
- "Unable to connect to server" error displayed when logging out of Toshiba e-Studio 330AC.

### <span id="page-4-3"></span>1.3 **8.2 (patch 15)**

#### 5 January, 2024

#### **Bug fixes**

- Quota session isn't finished after cancelling the Proof Copy of Panel Copy.
- Top menu terminal action names are not fully displayed with enabled quota with two monitored values.

### <span id="page-5-0"></span>1.4 **8.2 (patch 14)**

24 November, 2023

#### **Bug Fixes**

• In rare circumstances, the user may see incorrect jobs in the job list.

### <span id="page-5-1"></span>1.5 **8.2 (patch 13)**

25 October, 2023

#### **Bug Fixes**

• Printing from My Jobs wasn't possible if "Keep jobs for reprint" was set to "No" in MyQ Print Server Settings.

### <span id="page-5-2"></span>1.6 **8.2 (patch 12)**

### 25 August, 2023

#### **Bug Fixes**

• User sessions have been mixed if the operations were accounted on the server after a network interruption.

### <span id="page-5-3"></span>1.7 **8.2 (patch 11)**

#### 26 June, 2023

#### **Improvements**

• Size of the Easy Scan files was improved.

#### **Bug Fixes**

- Duplex for printing was accounted incorrectly.
- It wasn't possible to display Job properties in My jobs with Print server 10.2.
- Panel operations weren't available for the Guest user. Pop-up window with message "Access denied" was displayed if Guest user tried to use Panel Copy or Panel Scan.
- Print button was displayed in Job properties on the list of changed options (i.e. in the list of Duplex options).

### <span id="page-6-0"></span>1.8 **8.2 (patch 10)**

#### 7 June, 2023

#### **Improvements**

- Confusing message "Log in to machine not possible: Waiting for MFP idle state" was displayed if there were any postponed jobs on the device (f.e. because on non available paper size). Now user is able to login if there are any postponed jobs but the printing operation will start after solving the issue of the postponed jobs.
- Improved behavior of projects when there are no projects available for the user.

#### **Bug Fixes**

- "Bad request" error message is displayed if user tries to use Job properties in My jobs.
- If user selects the "No" option while reassigning a project in My jobs > Printed jobs or Favorite jobs, the project is set to No project even if the job was originally printed with a project.
- Incorrect icon is used in Job filters for jobs which cannot be printed on the device.
- Login via mobile application is not possible if credit or quota is enabled.

### <span id="page-6-1"></span>1.9 **8.2 (patch 9)**

24 February, 2023

#### **Improvements**

- Improved UI of the terminal.
- Starting of MyQ Toshiba Terminal has been improved.

### <span id="page-6-2"></span>1.10 **8.2 (patch 8)**

#### **Improvements**

- A3 and Ledger formats are doubled in the terminal price list for the final price.
- Show default parameter in Easy actions.
- **NEW FEATURE** Print options displaying Job Cost.

#### **Bug Fixes**

- The print button is active in job properties when the user doesn´t have a credit.
- Toshiba services crashed when is disabled MyQ SMTP server port.

### <span id="page-7-0"></span>1.11 **8.2 (patch 7)**

#### **Improvements**

• Logs from the Toshiba Embedded terminal are logged to the main server log using the "Toshiba Terminal" subsystem.

#### **Bug Fixes**

- Easy scan parameter Original orientation was not properly rotated.
- Fixed issue with number of printed pages in report on devices with enabled service email notifications.
- Long Terminal action's folder name broke the displaying of the embedded terminal.

### <span id="page-7-1"></span>1.12 **8.2 (patch 6)**

#### **Bug Fixes**

• Easy scan is working on devices without ADF.

### <span id="page-7-2"></span>1.13 **8.2 (patch 5)**

#### **Bug Fixes**

• Panel operations weren't available if the Quota or Credit have been enabled.

### <span id="page-7-3"></span>1.14 **8.2 (patch 4)**

#### **Bug Fixes**

- Panel operations weren't available if the Quota or Credit have been enabled.
- Panel operations locked in MS Cluster environment. For using hostnames in cluster environment the reverse DNS lookup for the cluster IP address has to be enabled.

### <span id="page-7-4"></span>1.15 **8.2 (patch 3)**

#### **Bug Fixes**

- Incorrect number of rows of projects have been displayed after removing search term from search input.
- Internal device scan and print logs are deleted automatically during remote setup only.
- Fixed error in remote setup installation on Toshiba e-STUDIO 306/307.

# <span id="page-8-0"></span>1.16 **8.2 (patch 2)**

#### **Bug Fixes**

• Toshiba service was crashing.

### <span id="page-8-1"></span>1.17 **8.2 (patch 1)**

#### **Improvements**

• **NEW FEATURE** Scan statistics improved. It is possible to recognize f.e. BW/ color, duplex/simplex, formats of scan.

#### **Bug Fixes**

• Improved behavior of the Job status button in Top menu.

### <span id="page-8-2"></span>1.18 **8.2 LTS**

#### **Bug Fixes**

- Panel scan failed when SMTP server address was set in the device web UI as SMTP address.
- Panel scan was cancelled if MyQ server was used as SMTP address in device.

### <span id="page-8-3"></span>1.19 **8.2 BETA3**

#### **Bug Fixes**

- Image of Ready jobs in My jobs has been centered.
- Job status started to blinking red when the print on Toshiba started.
- Job Status has been moved on login screen.
- Sleep timer was changed to 1 minute during remote setup.

**LIMITATION** : Sleep timer is used for Idle logout, in case that sleep timer will be set to f.e. 10 minutes, user will be logged out by Idle logout after 10 minutes.

#### **Limitations**

• Panel operations aren't accessible if remote setup is installed to device host name. Toshiba isn't supporting host names. Panel operations are accessible via device host name in case that host name is FQDN and SSL certificates are properly set.

- Toshiba doesn't work with Subject Alternative Name (SAN) and wildcard certificates. The certificate must be issued to a specific host name in FQDN. In case that incorrect certificate is used card readers may not work properly.
- Toshiba doesn't support Quota "Disable operation" without "Terminate the current job when reached". If "Disabled operation" is checked, Toshiba will always terminate the current job when quota is reached.

### <span id="page-9-0"></span>1.20 **8.2 BETA2**

#### **Bug Fixes**

- Terminal wasn't displayed when Theme with white background was set.
- Changing values in Edit profile on device panel displayed error message.
- Quota title with Cost centers improved.

### <span id="page-9-1"></span>1.21 **8.2 BETA**

#### **Improvements**

- **NEW FEATURE** Panel scan User detection is implemented.
- **NEW FEATURE** [Cost centers](#page-38-0) are supported.
- **NEW FEATURE** Information about [trial license](#page-24-0) is displayed on the login screen.
- **NEW FEATURE** Refreshing of the My jobs is improved.
- **NEW FEATURE** [QR code](#page-21-1) is displayed as default option for login instead of keyboard.
- **NEW FEATURE** Information about [Education or Government license](#page-24-0) edition is displayed on the login screen.

#### **Bug Fixes**

• Incorrect value name of price list was displayed on the terminal.

#### **Limitations**

• It is possible to display max 2 digits after decimal point in Price list on the device panel despite the settings on the MyQ server.

# <span id="page-10-0"></span>2 Supported Printing Devices

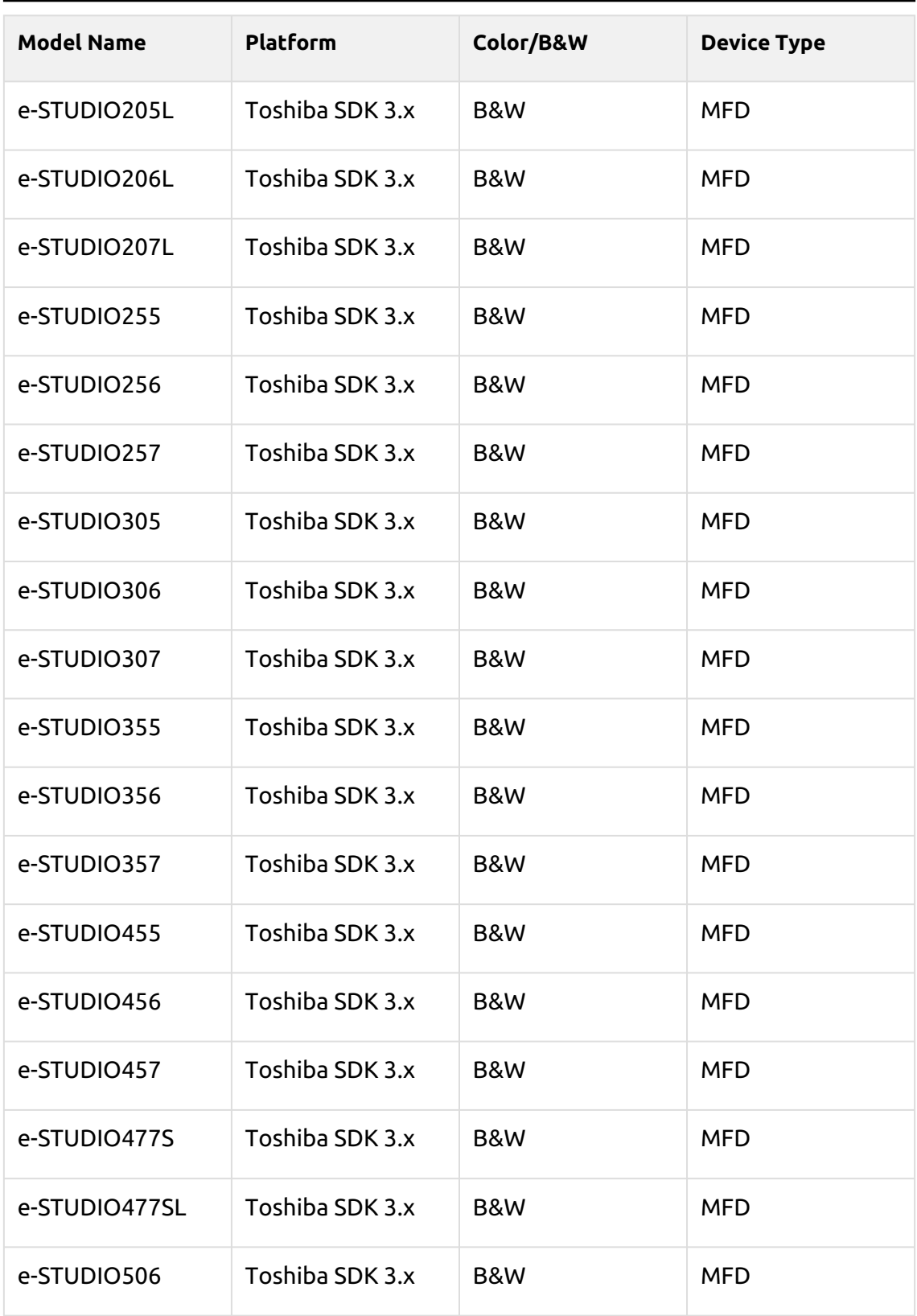

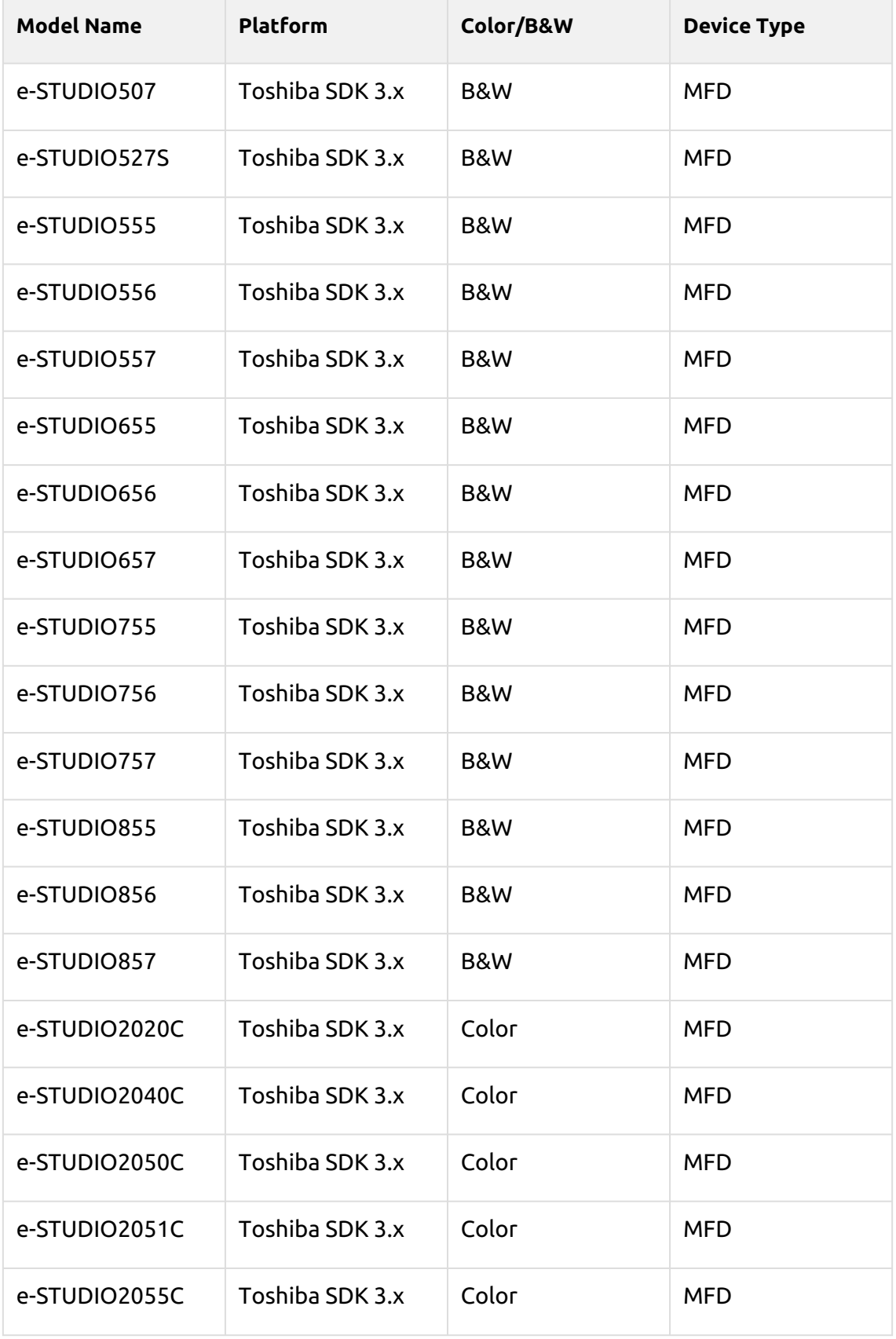

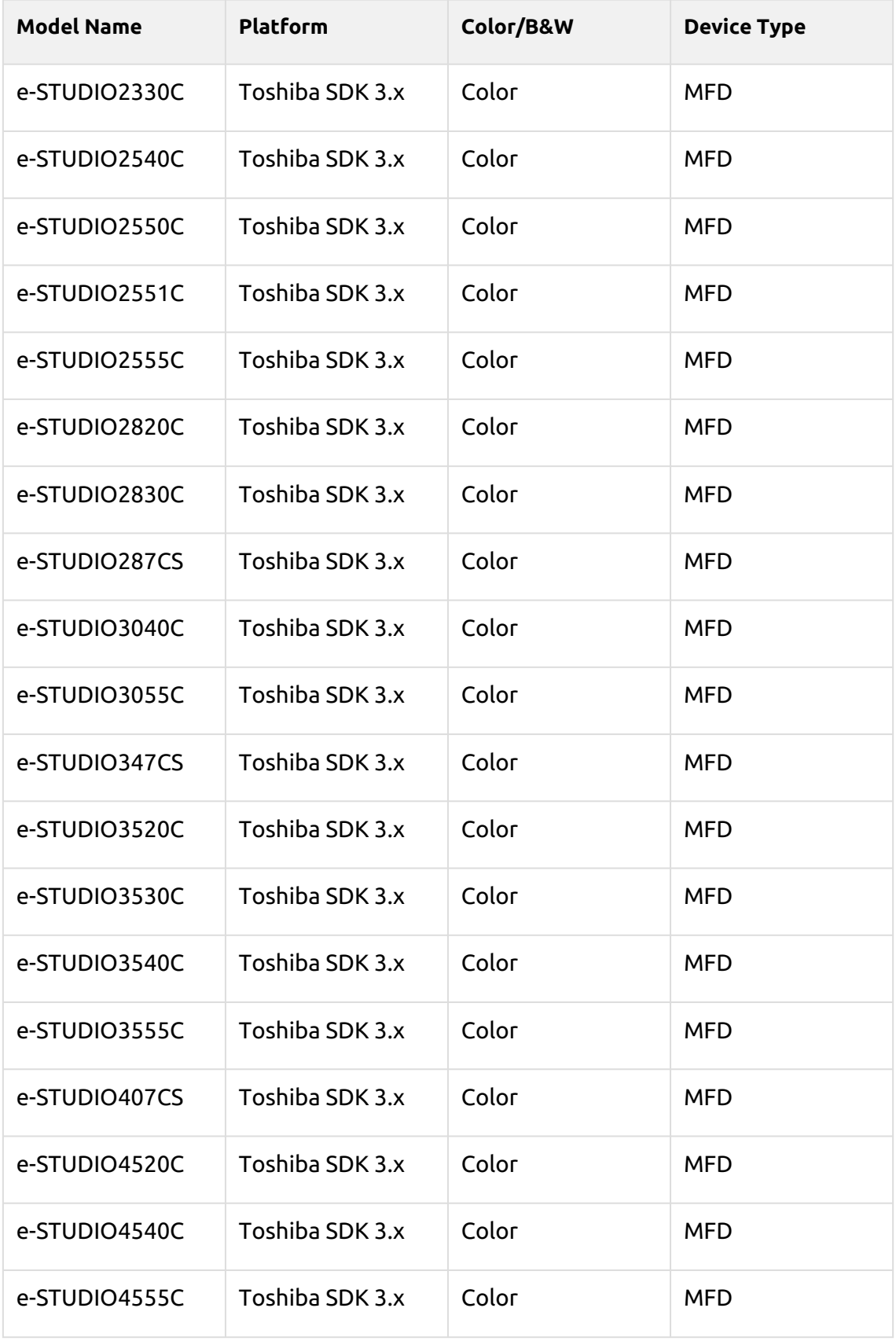

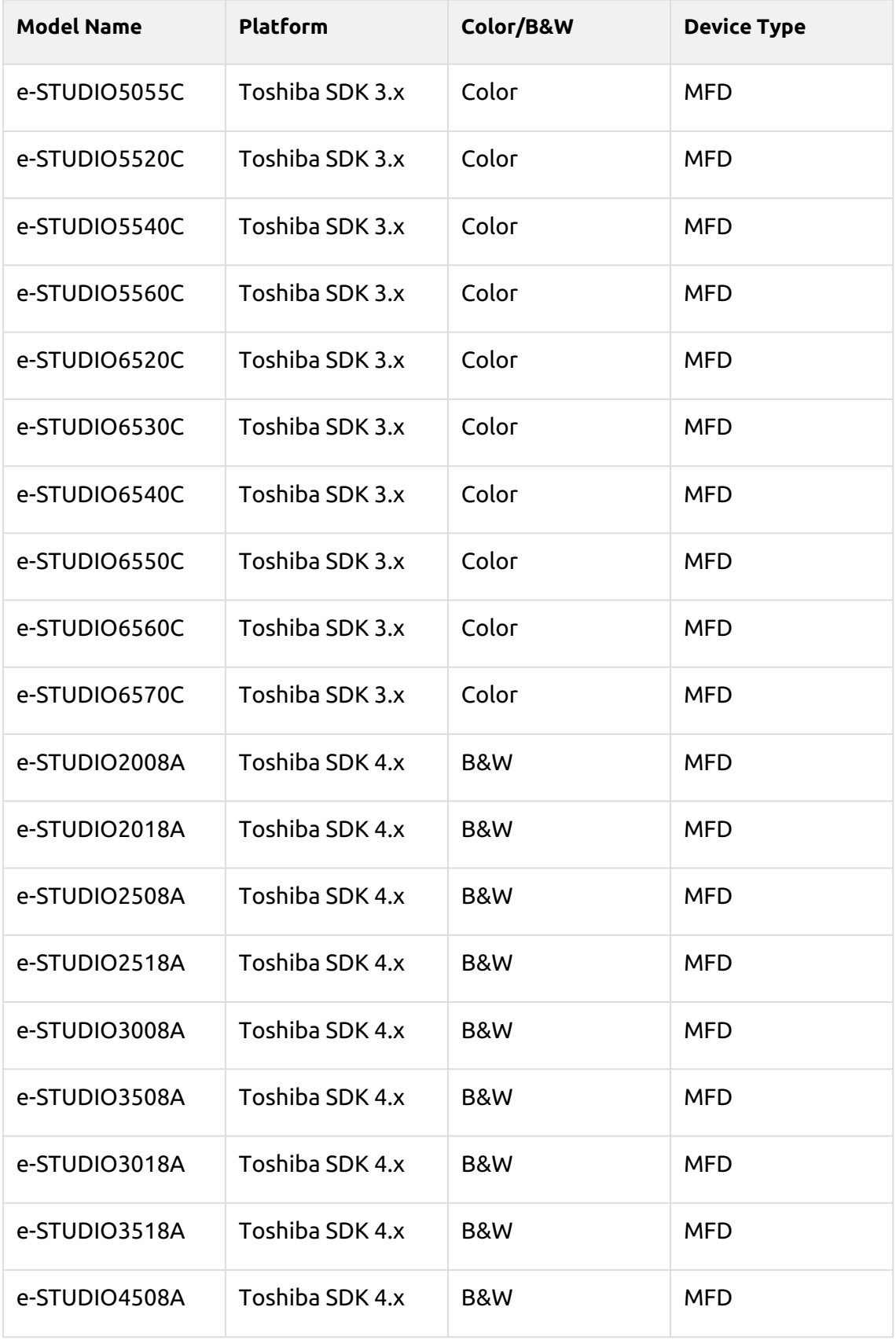

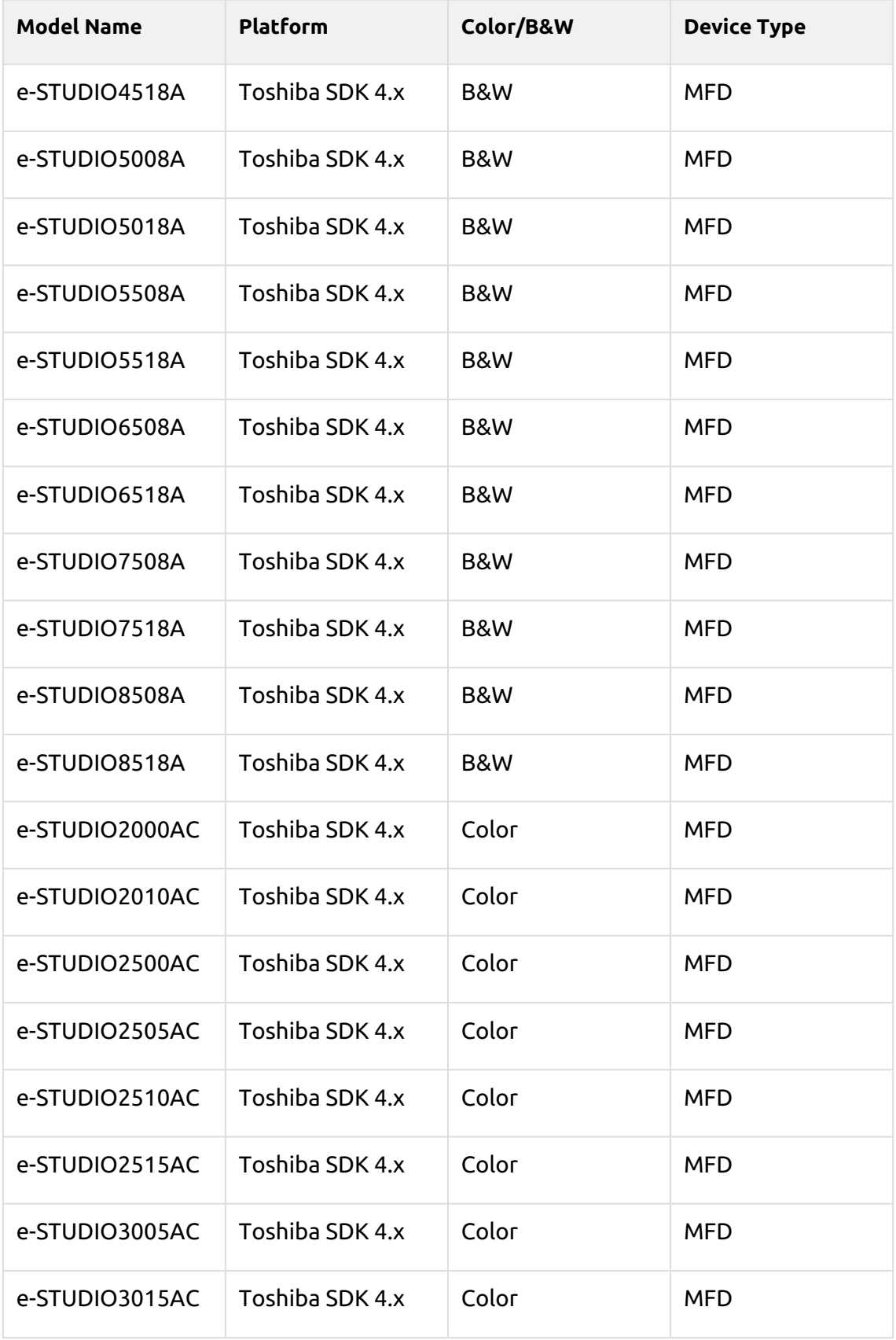

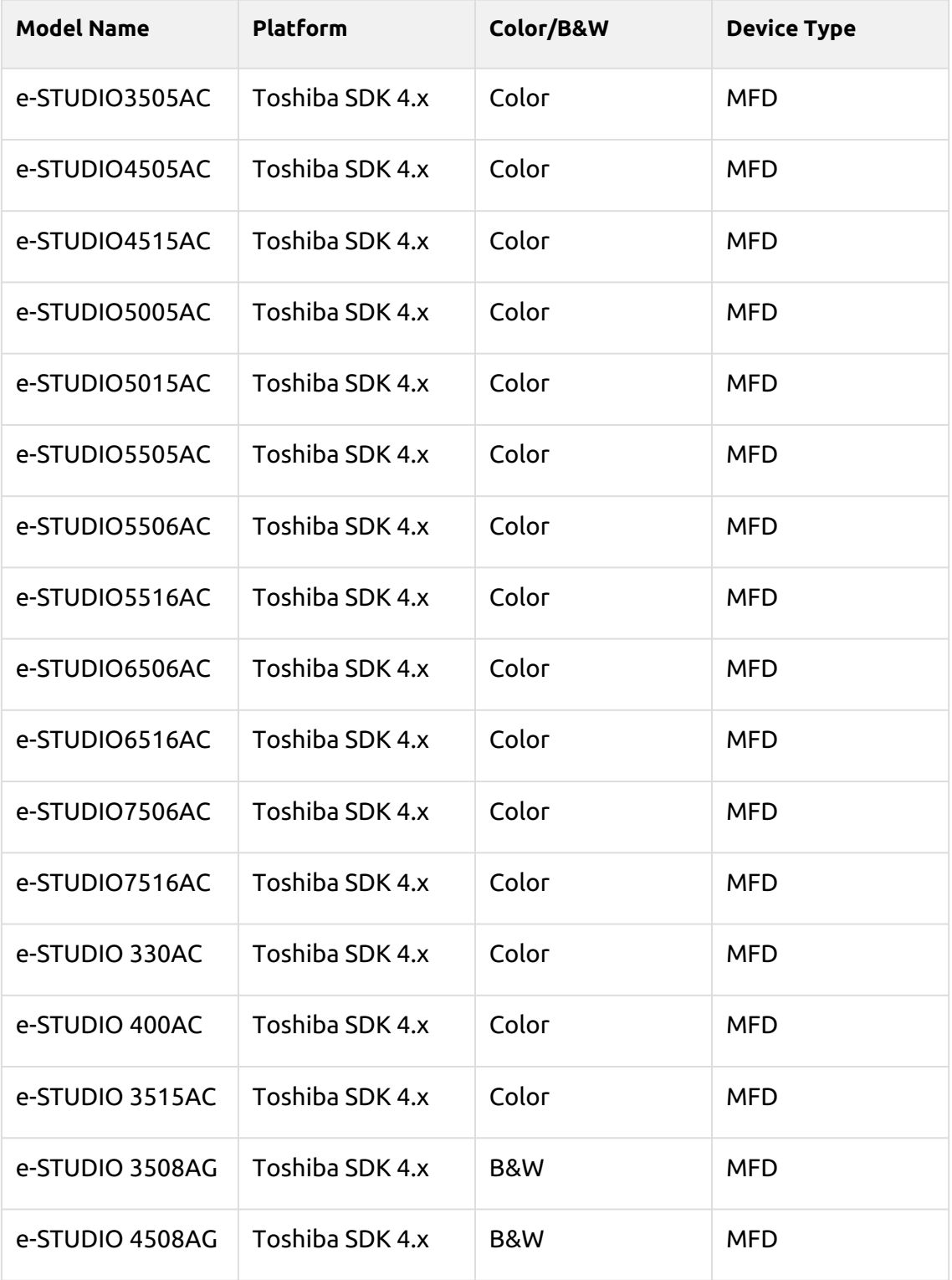

Support of the MyQ Toshiba embedded terminals might slightly differ between regions. Please ask your regional MyQ distributor for information concerning particular models.

# <span id="page-16-0"></span>3 Toshiba Service

The Toshiba service is an integral part of the embedded terminal's installation. It is added to Windows services within the upload of the Toshiba Embedded installation package to the MyQ server and remains there as long as the installation package stays uploaded on the server.

The service is necessary for the proper terminal functionality; if it is not running, the embedded terminal cannot communicate with the MyQ server. With disabled communications, users cannot log in and the terminal cannot be remotely set up (reinstalled, uninstalled).

The service can be started and stopped on the **Services** tab of the MyQ Easy Config application, where it's called *MyQ Toshiba Terminals*. For details about the application, see **MyQ Easy Config** in the *MyQ Print Server* guide.

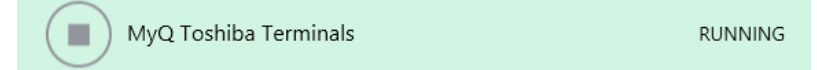

You can also check the current status of the service in Windows Task Manager, where it is called *MyQ\_Toshiba*.

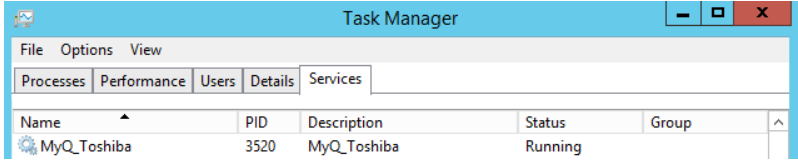

# <span id="page-17-0"></span>4 Installation

### <span id="page-17-1"></span>4.1 **Requirements**

The proper function of the MyQ Toshiba embedded terminal depends on the below:

- .NET 4.7.2 or higher needs to be installed on the MyQ print server.
- The latest firmware needs to be installed on the printing device.
- The printing device's IP or Hostname must be valid.
- The correct time and date must be set on the printing device to avoid issues with the [Scan to Me](#page-34-1) functionality.
- MyQ Toshiba Embedded terminal 8.2 is supported on MyQ Print server 8.2 and newer.

**(i)** For information about communication protocols and ports, check the MyQ Print Server guide.

Before installing the terminal, you need to enable a small number of settings on the printing device's panel. Once these settings are enabled, you can continue with the remote installation on the MyQ web administrator interface.

It is strongly recommended to reset the printing device to its default factory 8. state before proceeding with the installation, to ensure that no conflicting settings are in effect. After the reset, make sure that the correct time and date are set in the device.

### <span id="page-17-2"></span>4.2 Enable settings on the printing device's panel

You need to start the printing device in SERVICE MODE (for information about how to access the SERVICE MODE, please see the printing device's manual or ask your Toshiba provider) and access the 08 SETTING MODE to activate the Authentication of MDS system setting, set WS port for scanning, change the screen that is displayed after auto-clear and select an appropriate type of card reader. Each setting is accessed by typing a code.

- 1. Open the **SERVICE MODE**, tap **08 SETTING MODE**, and then tap **Next** in the bottom-right corner of the screen. The 08 SETTING MODE screen opens.
- 2. On the screen, tap **Classic** near the upper-right corner to switch to the classic screen layout with a numeric touchpad, where you can write the codes.
- 3. On the device's numeric keypad, type **3640**, and then press the **Start** button. The screen changes to SYSTEM MODE.
- 4. Make sure that the value displayed at the upper-left corner of the screen is *1* (if not, type *1*), and then tap **OK**. The screen returns to TEST MODE.
- 5. On the device numerical keyboard, type **3760**, and then press the **Start** button. The screen changes to SYSTEM MODE.
- 6. Make sure that the value displayed at the upper-left corner of the screen is *50083* (if not, type *50083*), and then tap **OK**. The screen returns to TEST MODE.
- 7. On the device numerical keyboard, type **9132**, and then press the **Start** button. The screen changes to SYSTEM MODE.
- 8. Change the value displayed at the upper-left corner of screen to *7* for Toshiba SDK 3 and *99* for Toshiba SDK 4 (if not, type *7* or *99*), and then tap **OK**. The screen returns to TEST MODE.
- 9. On the device numerical keyboard, type **3500**, and then press the **Start** button. The screen changes to SYSTEM MODE.
- 10. Make sure that the value displayed at the upper-left corner of the screen is *90001* for the Elatec TWN3 card reader, and *60001* for Generic keyboard mode readers (if not, type *90001* or *60001*), and then tap **OK**. The screen returns to TEST MODE. Card readers provided by MyQ are supported by Toshiba printing devices. For information about card readers purchased from a different provider, contact MyQ support.
- 11. Restart the printing device

### <span id="page-18-0"></span>4.3 Remote installation via Printer Discovery

The easiest way to install the MyQ Toshiba Embedded terminal is via remote installation from the MyQ Web administrator interface. This method is very simple and it is preferable, especially when you need to install the terminal on a large number of printing devices, since you can install multiple devices in a batch.

You do this by creating separate printer discoveries and adding a configuration profile to any one of them. At the same time, you can assign the discovered printers to a group and/or queue. Another possibility is to create a remote installation for just one printer and place it in a direct queue.

Before the installation, make sure that the server hostname/IP address in **MyQ, Settings, Network** is correct. If it's not, which could happen after a license update or upgrade, the remote setup will fail.

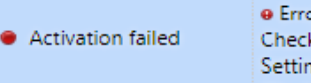

**@** Error while getting MyQ server IP address. Check if the MyQ Server hostname in the Settings is set correctly. | error=Socket: Windows Sockets error | error=11001

To remotely install the MyQ Toshiba embedded terminal:

- 1. [Follow the instructions in the MyQ Print Server guide to create and configure a](https://docs.myq-solution.com/en/print-server/10.1/discovering-printing-devices)  Printer Discovery.
- 2. Then, you should [create a configuration profile](https://docs.myq-solution.com/en/print-server/10.1/configuration-profiles) to attach to your Printer Discovery.

### <span id="page-18-1"></span>4.4 Communication Security

MyQ runs with secure communication (SSL) by default, but also offers three different certificate authority modes, that can be modified in **MyQ, Settings, Network**.

Toshiba devices require an SSL certificate for the specific **Fully Qualified Domain Name (FQDN)**. Wildcards or Subject Alternative Name (SAN) cannot be used.

If the certificate is invalid, events, e.g. card reading or job notifications, will not work.

The error log can be viewed in the Toshiba Web UI, in Logs > View Logs > Message Log:

*Error: Failed to establish the TLS session (unknown CA)*

### <span id="page-19-0"></span>**4.4.1 Built-in Certificate Authority**

When using this mode (default), it is required to **Generate new CA certificate** after the configuration of the server hostname to FQDN on the MyQ web administrator interface, in Settings, Network, Communication Security.

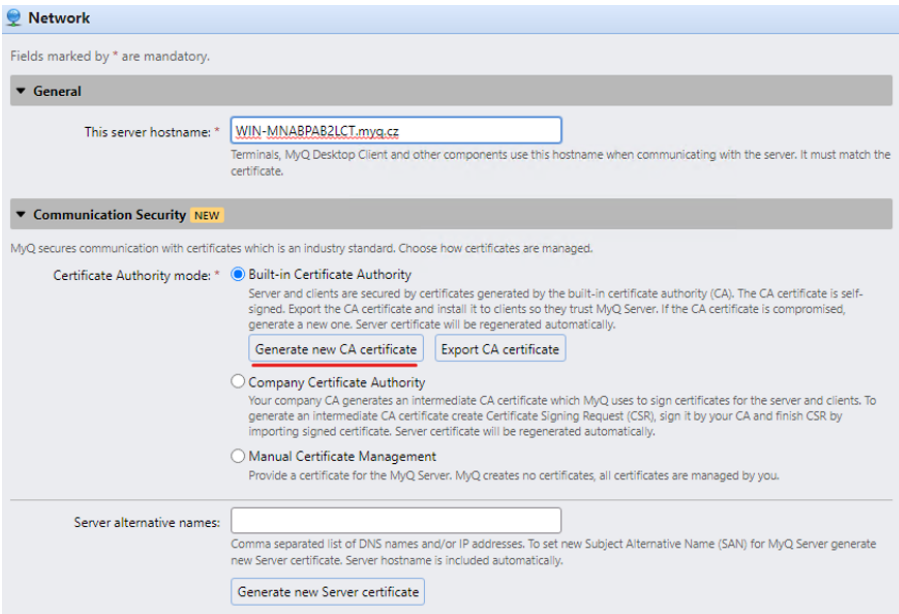

Install the generated **ca-myq.crt** certificate from *C:\ProgramData\MyQ\Cert* to Trusted Root Certification Authorities on the server.

Upload the generated **ca-myq.crt** certificate from *C:\ProgramData\MyQ\Cert* on the Toshiba device Web UI, in Administration > Security > Certificate Management as CA Certificate (PEM).

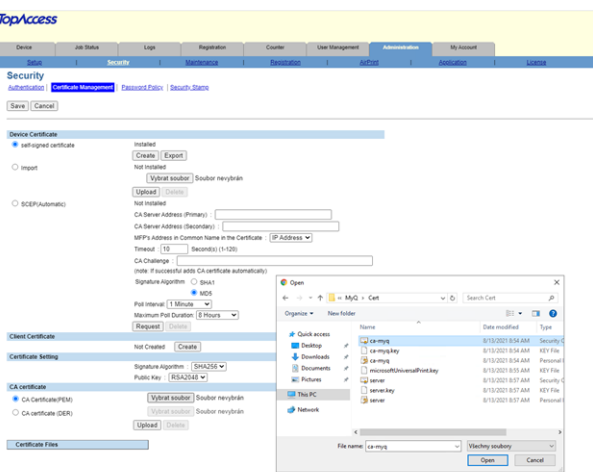

### <span id="page-20-0"></span>**4.4.2 Using custom certificates**

In case a custom SSL certificate is uploaded in MyQ, the certificate should also be installed in device web UI and in the Trusted Root Certification Authorities on the server.

### <span id="page-20-1"></span>**4.4.3 Troubleshooting**

In cases that the *Request host is not allowed* warning message is displayed after a user logs in to the terminal, or the *Access denied* error message is displayed after a user is trying to use panel operations (Panel Copy or Panel Scan), an invalid certificate is used (**a valid certificate has to be created for the specific FQDN**).

For correct use of the certificates, the reversal DNS lookup has to be enabled on the server.

Reversal DNS lookup has to be enabled also for the cluster server address in cases that the MS Cluster high-availability solution is used.

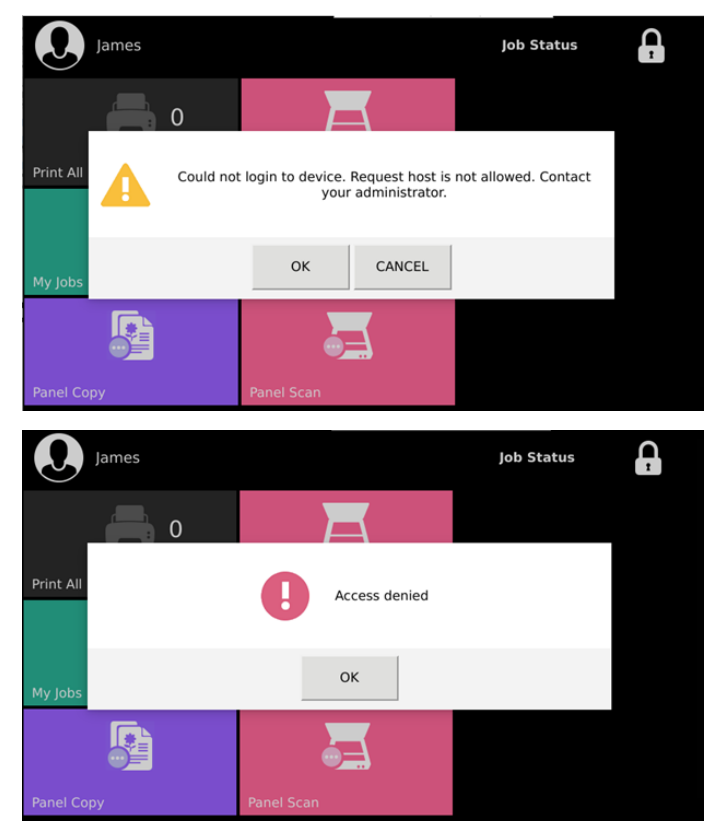

### <span id="page-20-2"></span>**4.4.4 Enable unsecure communication**

If SSL communication is not required, you can enable unsecure communication (not recommended) in MyQ Easy Config. Go to the **Settings** tab, under **Web Server**, enable **Allow unsecure communication**, and click **Save**.

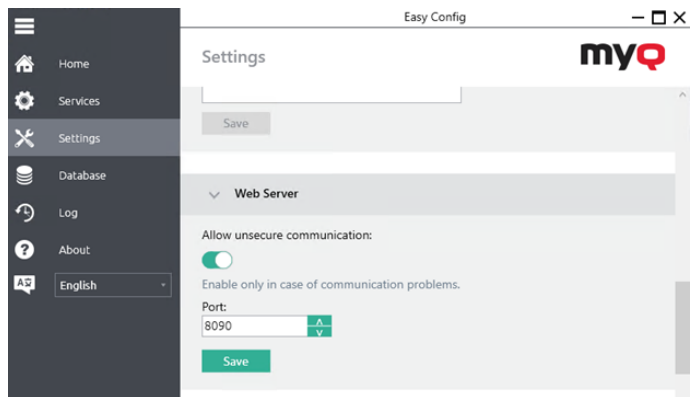

### <span id="page-21-0"></span>4.5 Device date and time

The correct (i.e. the same as on the server) date and time is automatically configured during the remote setup of the printer. This is to ensure the time on the printer is synced with the time on the server (at least at the time of the remote setup). However, it's not possible to set the time down to a second on Toshiba devices. There is an algorithm to get the times as close as possible, but **it is preferable to have SNTP enabled** (it can be enabled both before or after remote setup).

Go to the Device web UI, in **Setup -> General -> SNTP Service**.

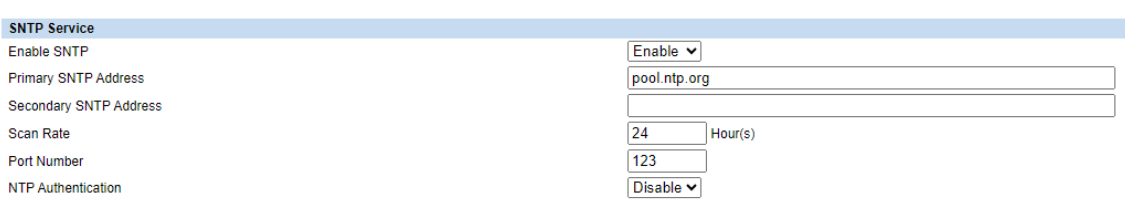

If the date or time changes on the server, this change needs to be reflected either manually on the device or by running remote setup again.

### <span id="page-21-1"></span>4.6 Changing login methods

If you want to change login methods after the installation, you need to edit the configuration profile and reactivate your printer(s).

You can choose between two types of login: simple login and two-step authentication. With the simple login option, you can select up to three methods of login, and with the two-step authentication, you can select a combination of the login methods.

To change the login type:

1. In the MyQ Web administrator interface, go to **MyQ, Settings, Configuration Profiles**.

- 2. Select the profile you want to change and click **Edit** on the main ribbon (or right-click and **Edit**, or double-click). Choose the login method in the pane to the right.
- 3. Click **Save**. A pop-up window tells you that you need to activate the printers again.
- 4. Click **OK** if you want to re-activate all the printers connected to this profile, or click **Skip** if you only want to change the settings for specific printers.
- 5. If you chose to skip, go to **MyQ, Printers** to open the **Printers** overview. Select the printer(s) to change, right-click and select **Activate**.
- 6. Restart the printing device(s).

### <span id="page-22-0"></span>**4.6.1 Login via QR code**

In **MyQ, Settings, Printers & Terminals**, in the **Mobile Application** section, you can **Enable login by QR code on terminal login screen**. Once enabled, a switch for changing between the QR code and the keyboard is displayed on the terminal screen.

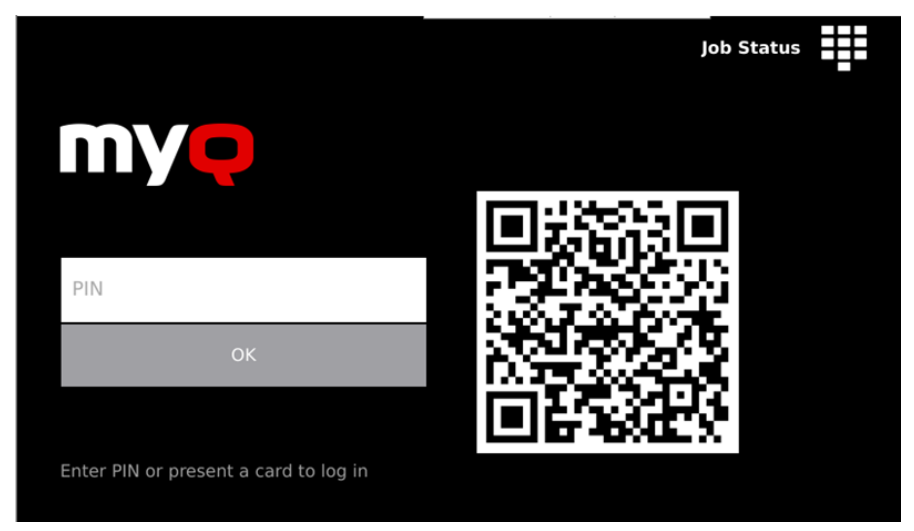

It is also possible to configure displaying a QR code on the terminal, instead of the numeric keyboard, by default. Mark the checkbox next to **Set QR code as default login method** and click **Save**.

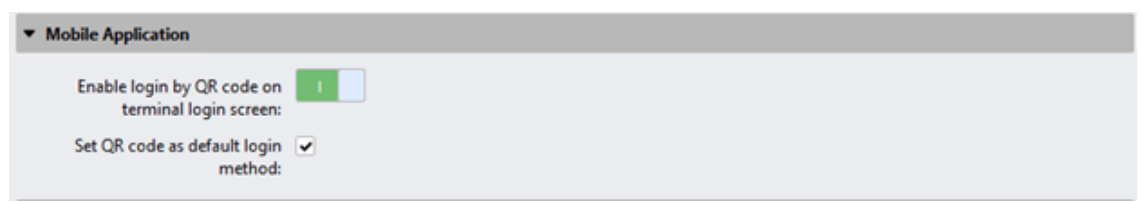

After the confirmation, a QR code is displayed as the default login option on the terminal.

**For more information, check [Printing via the MyQ X Mobile Client app](https://docs.myq-solution.com/en/print-server/10.1/printing-via-the-myq-x-mobile-client-app) in the MyQ**  $\bullet$  Print Server guide and check the [MyQ X Mobile Client App](https://docs.myq-solution.com/en/mobile-app/) guide.

### <span id="page-23-0"></span>4.7 Selecting languages

The language selected as the default one on the MyQ server is also used on all the embedded terminals. You can change the language that will be used on individual user sessions on the terminals.

#### **The default language:**

The default language of the terminal is the default language set on the **General**  settings tab. For more information, see *General Settings* in the *MyQ Print Server guide*.

#### **The user's language:**

You can set different languages for users by editing their properties panels on the **Users** main tab. These languages are then used on their user sessions on the embedded terminal. For more information, see *Editing user accounts* in the *MyQ Print Server guide*.

### <span id="page-23-1"></span>4.8 Update and Uninstallation

### **Updating the terminal**

Updating the terminal is done on the MyQ web administrator interface. MyQ Server 8.2 patch 6 or higher is required.

Check [Terminal packages](https://docs.myq-solution.com/en/print-server/10.1/printers-and-terminals-settings) in the MyO Print Server guide for further details.

### **Uninstalling the terminal**

To uninstall the embedded terminal, you need to reset the service mode settings that were changed before the installation, and then return the device to its factory default state. See the detailed steps below:

- 1. Open the **08 SETTING MODE**, and then tap **Classic** near the upper-right corner of the screen to switch to the classic screen layout with a numeric touchpad, where you can write the codes. For information about accessing the 08 SETTING MODE, please see the printing device's manual or ask your Toshiba provider.
- 2. On the device's numeric touchpad, type **3640**, and then press the **Start** button. The screen changes to SYSTEM MODE.
- 3. Change the value displayed at the upper-left corner of the screen to *0* (type *0*), and then tap **OK**. The screen returns to TEST MODE.
- 4. On the device's numeric touchpad, type **9132**, and then press the **Start** button. The screen changes to SYSTEM MODE.
- 5. Change the value displayed at the upper-left corner of the screen to *6* (type *6*), and then tap **OK**. The screen returns to TEST MODE.
- 6. Restart the printing device.
- 7. Reset the printing device to its factory default state. For information about resetting the printer to the factory default state, please see the printing device's manual or ask your Toshiba provider.

# <span id="page-24-0"></span>5 Licenses

The total number of embedded terminals that can run at the same time is equal to the number allowed by the embedded terminal licenses. If the number of embedded licenses at the server is exhausted, the terminal is deactivated. As a result, users cannot log in to this terminal and the **Login failed/Internal error** message appears on the terminal.

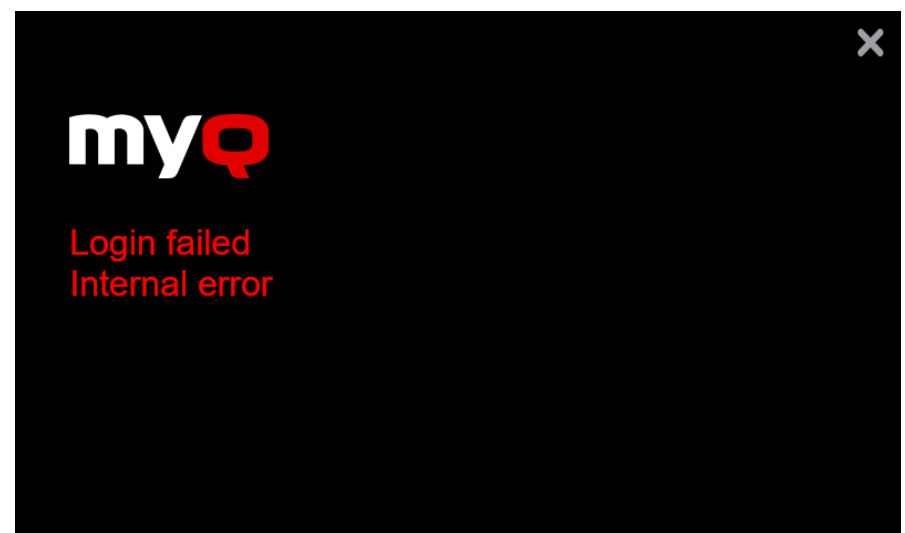

To regain access to the terminal, you can add a new license or deactivate one of the currently activated terminals and then, reactivate the printing device on the MyQ Web administrator interface.

For information on how to add embedded terminal licenses, activate them, and extend the software assurance period, see *[Licenses](https://docs.myq-solution.com/en/print-server/10.1/licenses)* in the *MyQ Print Server* guide.

# <span id="page-25-0"></span>6 Terminal Actions

This topic discusses terminal actions on the MyQ Toshiba Embedded terminal and their features.

The default terminal actions are:

- Print All
- My Jobs
- Panel Copy
- Easy Scan E-mail
- Easy Scan Folder
- ID Card Registration (only visible if ID Card is selected as a login method)
- Panel Scan
- More Actions

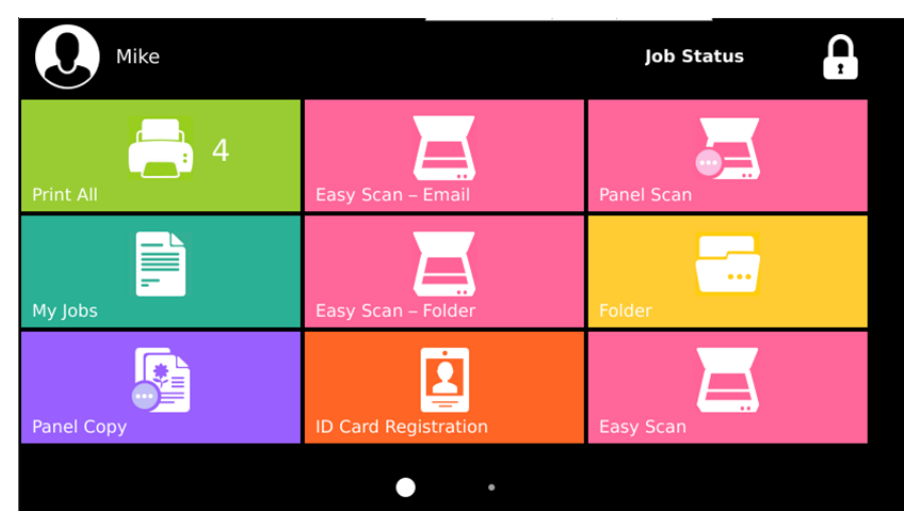

[For information related to terminal action nodes management, check Terminal](https://docs.myq-solution.com/en/print-server/10.1/terminal-actions-settings)  Actions Settings on the MyQ Print Server guide.

The other available terminal action nodes that can be used on the MyQ Toshiba Embedded terminal, apart from the default ones mentioned above, are:

- Panel Fax
- Recharge Credit
- Folder

### <span id="page-25-1"></span>6.1 Print All

This action prints all jobs that are waiting in queue in the Ready and Paused states, including jobs delegated by other users.

### <span id="page-26-0"></span>**6.1.1 Print all jobs after logging in**

As an alternative to the **Print All** terminal action, you can use the **Print all jobs after logging in** feature. Once enabled on the **Printers** settings tab, under **General**, all the user's jobs are printed immediately after they log in to an embedded terminal. This way, the user does not have to tap the **Print all** button to print the jobs.

Even if the **Print all jobs after logging in** option is selected on the server, users can disable the feature on the embedded terminal before they log in. This way, each user can individually decide if they want to print the jobs automatically or manually via the **Print all** button.

If the user disables the feature on the terminal and does not login in 30 seconds, the terminal screen refreshes with the **Print all jobs after logging in** option selected.

<span id="page-26-1"></span>6.2 My Jobs

This terminal action shows all the jobs that can be printed on the printing device. Users can manage their ready, favorite, and printed jobs here.

- **Ready jobs**: This is the initial tab of the **My Jobs** screen. It can be reopened by tapping the page icon at the upper-left corner of the screen. It contains jobs waiting in queue, ready to be printed.
- **Favorite jobs**: Favorite jobs can be displayed by tapping the **star** icon at the upper-left corner of the screen. It contains a list of jobs you have marked as favorites.
- **Printed jobs**: Printed jobs can be displayed by tapping the **clock** icon at the upper-left corner of the screen. It contains a history of your printed jobs.

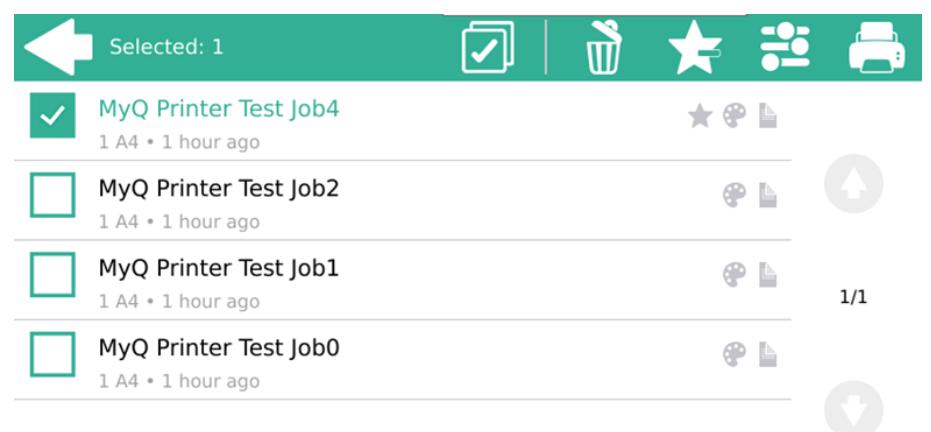

#### **Job Filters**

In the MyQ Web administrator interface, in **MyQ, Settings, Printers & Terminals** , under the **General** section, it is possible to **Allow a color job on a B&W printer**, but the job is accounted as B&W. This option is disabled by default.

If a job is not allowed to be printed because the selected format/color is not supported by the device, there will be a red exclamation mark icon next to the job. Clicking the icon displays the reason for the error:

- *Color jobs cannot be printed on this device*, when a color job is spooled to a B&W printer.
- *A3 jobs cannot be printed on this device*, when an A3 job is spooled to an A4 printer.
- *Neither color nor jobs in this format can be printed on this device*, when an A3 and color job is spooled to an A4 and B&W printer.

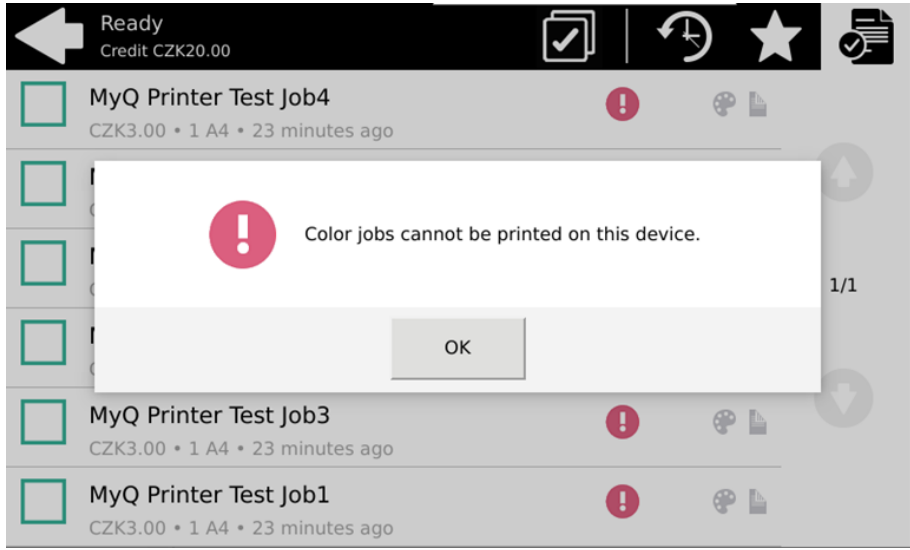

#### **Managing jobs on the My Jobs screen**

To display the available job management options, select the job from the list. The selected print jobs management bar opens at the top of the screen.

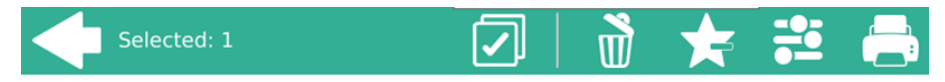

On the bar, you can select from the following options:

- **Print**: Tap the printer icon to print the selected jobs.
- **Edit**: Tap the edit icon to edit the print options of the selected jobs. In the **Print options** dialog box, depending on the permissions given by the administrator, the user can select between color or B/W, toner saving options, simplex/duplex options, and changing the number of copies. After changing the print options, the user can tap **PRINT** to print the jobs.

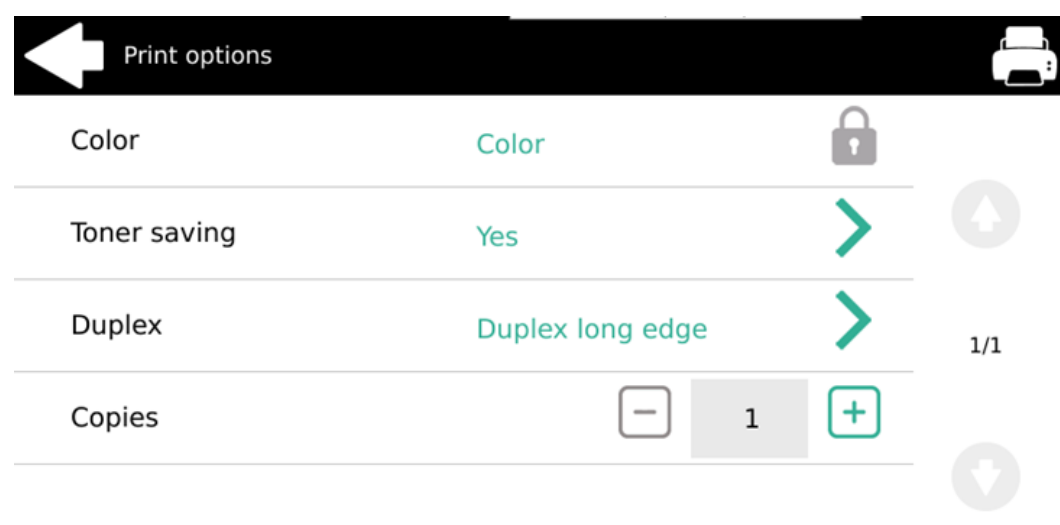

- **Add to favorites**: Tap the star-plus icon to add the selected jobs to your favorites (Visible on the Ready jobs tab and on the Printed jobs tab).
- **Delete from favorites**: Tap the star-minus icon to delete the selected jobs from your favorites (Visible on the Favorite jobs tab).
- **Delete**: Tap the bin icon to delete the selected jobs.

### <span id="page-28-0"></span>6.3 Easy Scan

Scanning by a single touch. After the user taps this action, the page is immediately scanned to a predefined destination. You can define multiple destinations where the scanned document is sent to, and set scan parameters in MyQ.

- For information on how to configure the **Easy Scan** action and define its destinations and parameters, check [Easy Scan settings](https://myq-online-help.atlassian.net/wiki/spaces/PS/pages/1421246465) in the MyQ Print Server guide.
	- If enabled on the server, users can change their scan settings from the terminal screen.

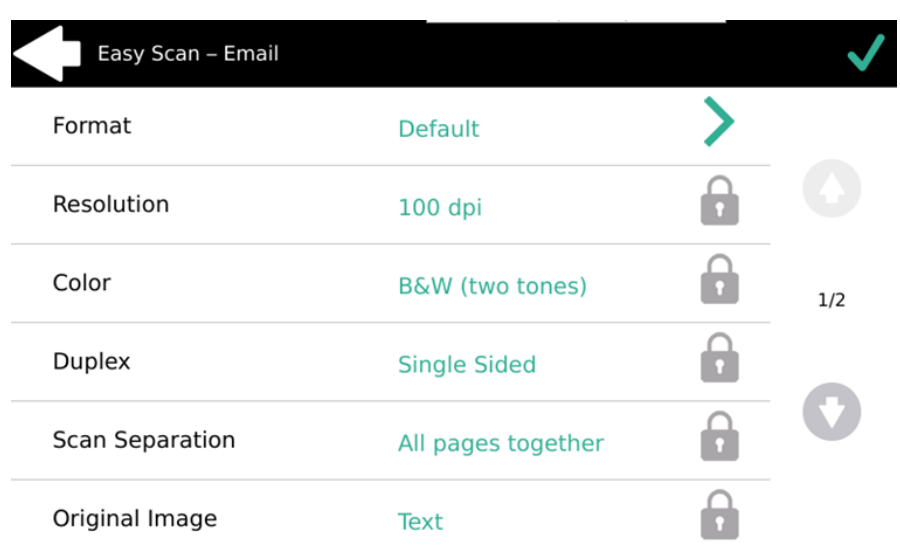

- You can also create new custom parameters to be used in the scan metadata, or as parts of file names, addresses, subjects and email bodies, and as paths to [folders, passwords to folders etc. You can find further details in Create custom](https://docs.myq-solution.com/en/print-server/10.1/create-custom-parameters)  parameters on the MyQ Print Server guide.
- OCR (Optical Character Recognition) can be used with Easy Scan, by creating OCR profiles and enabling users to select them on the embedded terminal. You can find further details in [OCR](https://docs.myq-solution.com/en/print-server/10.1/ocr) on the MyQ Print Server guide.

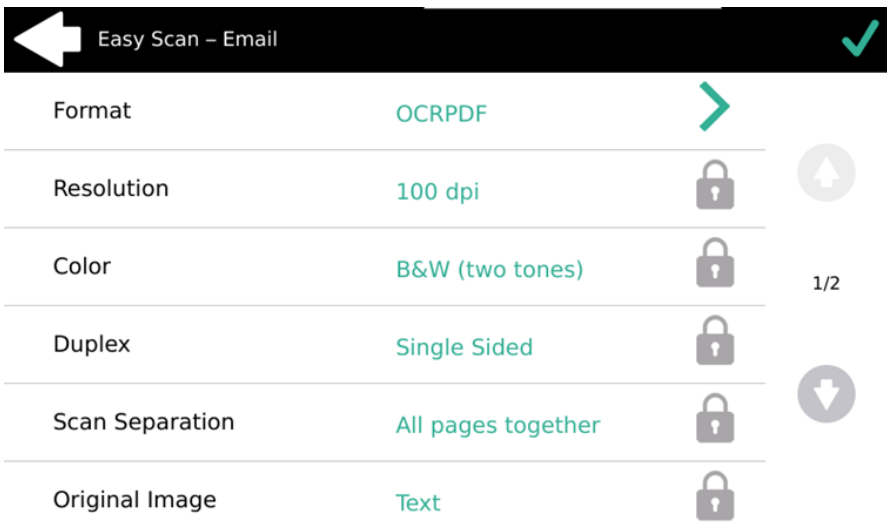

### <span id="page-29-0"></span>**6.3.1 Easy Scan Parameters**

- **Resolution**  The outgoing file's resolution. You can select from the following options:
	- $\degree$  100 dpi
	- $\degree$  200 dpi
	- 300 dpi
- $\degree$  400 dpi
- $\degree$  600 dpi
- 1200 dpi
- **Color** The outgoing file's color scale. You can select from the following options:
	- Color
	- Grayscale
	- B&W (two tones)
	- Automatic
- **Format**  The outgoing file's format. You can select from the following options:  $\circ$  PDF
	- $\circ$  IPFG
	- TIFF
	- XPS
	- HCPDF
- **Duplex** Simplex and Duplex scanning options. You can select from the following:
	- Single Sided
	- Duplex
- **Original Image** Determines the way in which the printing device is going to process the scanned page. You can select from the following options:
	- $\circ$  Text + Photo
	- ∘ Photo
	- Text

### <span id="page-30-0"></span>6.4 Panel Copy

Opens the printing device's copy screen.

The copy screen is displayed in the language used on the user session terminal screen, unless the language on the terminal is not supported by the printing device.

### **Leaving the panel**

For Toshiba SDK 4.x devices, in order to return to the MyQ home screen, users have to press the **HOME** button on the printing device's operation panel, and then tap the MyQ home button on the home screen of the panel.

For Toshiba SDK 3.x devices, users have to press the **Menu** button on the printing device's operation panel and then tap **Extension**.

### <span id="page-30-1"></span>6.5 Panel Scan

Opens the printing device's scan screen.

The scan screen is displayed in the language used on the user session terminal screen, unless the language on the terminal is not supported by the printing device.

### **Leaving the panel**

For Toshiba SDK 4.x devices, in order to return to the MyQ home screen, users have to press the **HOME** button on the printing device's operation panel, and then tap the MyQ home button on the home screen of the panel.

For Toshiba SDK 3.x devices, users have to press the **Menu** button on the printing device's operation panel and then tap **Extension**.

#### **Panel Scan Additional Settings**

Sender email matching is used in order to ensure correct scan delivery. Therefore, the Panel Scan to Email functionality is dependent on these settings:

If MyQ SMTP is used by the device, the **Email Address Setting** in Toshiba TopAccess in **Administration > Security > Authentication**, must be like this:

- **From Address**: *Use Email Address which was registered Local User.*
- The option **From Address cannot be edited in Scan to Email** must be checked.

The settings will be configured automatically during printer activation (remote setup).

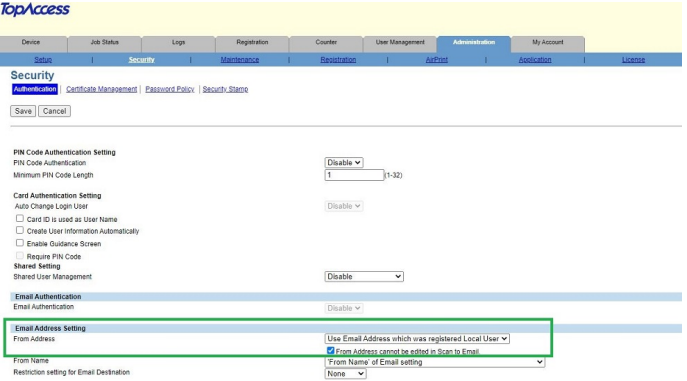

If there is no *Use Email Address which was registered Local User* option (not supported by the device) for the **From Address** setting, the option *"From Address" of Email Setting* must be selected. The option **From Address cannot be edited in Scan to Email** must be checked.

In this case, the SDK doesn't support configuring via remote setup and the settings must be manually configured in Toshiba TopAccess.

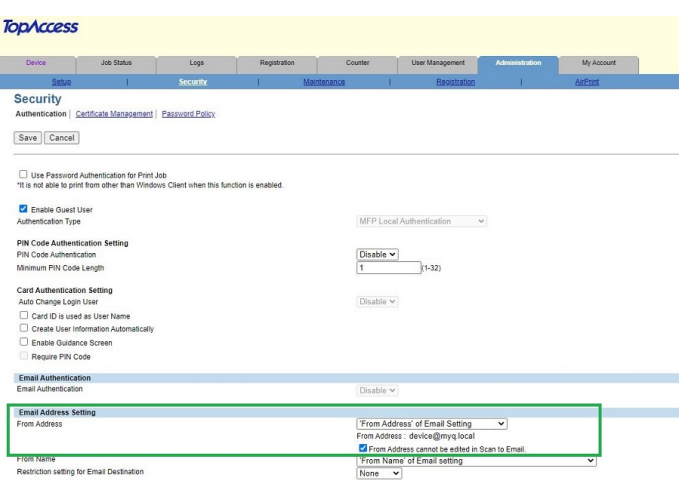

### <span id="page-32-0"></span>6.6 Panel Fax

Opens the printing device's fax screen.

The fax screen is displayed in the language used on the user session terminal screen, unless the language on the terminal is not supported by the printing device.

### **Leaving the panel**

For Toshiba SDK 4.x devices, in order to return to the MyQ home screen, users have to press the **HOME** button on the printing device's operation panel, and then tap the MyQ home button on the home screen of the panel.

For Toshiba SDK 3.x devices, users have to press the **Menu** button on the printing device's operation panel and then tap **Extension**.

### <span id="page-32-1"></span>6.7 ID Card Registration

After tapping this action, the ID Card registration screen opens and the logged user can register their card by swiping it at the card reader.

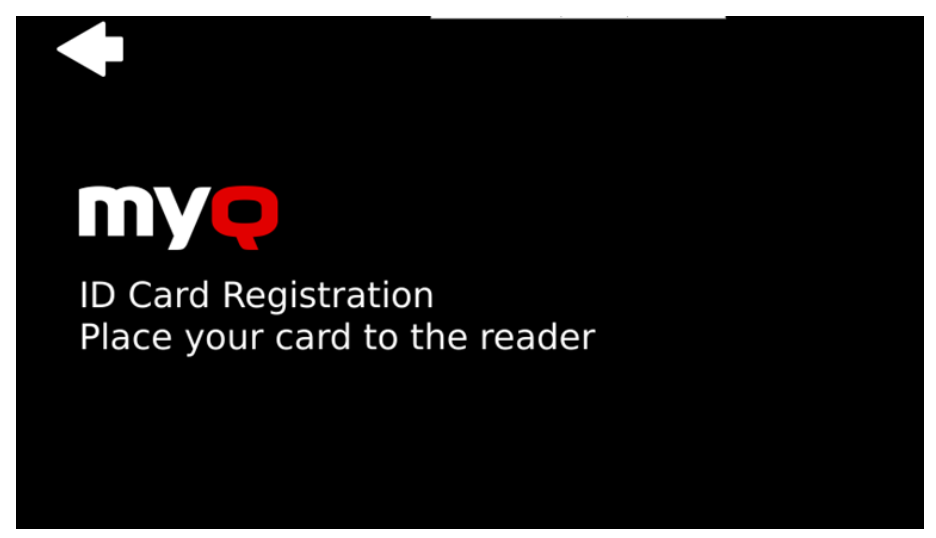

### <span id="page-33-0"></span>6.8 Recharge Credit

This action enables recharging credit on the terminal.

After tapping the **Recharge Credit** action, the Recharge Credit screen opens and the logged user can enter a recharge code from their voucher.

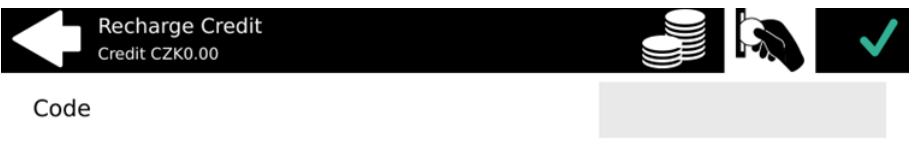

Users can view the prices of different configurations of a printed page by tapping the **Coins** in the upper-right corner of the screen.

### <span id="page-33-1"></span>6.9 Folder

Terminal actions can be put into folders. Folders can be used to optimize the layout of the terminal screen or to enable users to access a larger number of actions. For example, you can place multiple Easy Scan actions with different destinations under one Easy Scan folder. Another example is to leave the most important terminal actions on the home screen and place the rest into an *additional actions* folder.

Empty folders are not displayed on the terminal screen. If there is only one item in the folder, the item is displayed instead of the folder.

# <span id="page-34-0"></span>7 Scan to Me

MyQ is able to automatically send scanned documents to a specified folder or email belonging to the scanning user, with the **Scan to Me** feature.

With the feature enabled, MyQ serves as an email server — it receives a scanned job from printing devices via the SMTP protocol, detects the device where the job is sent from, finds the user that is currently logged on the device, and sends the job to their folder or email (depends on the user's settings).

First, you need to set up the feature on the MyQ server and on the printing device to enable the MyQ users to use all of the scanning options. After that, you need to provide the users with receiver email addresses, where they can direct the scanned documents.

### <span id="page-34-1"></span>7.1 Setting up Scan to Me

The setup of the **Scan to Me** feature consists of the following consecutive steps:

- Enable and set up scanning on the MyQ server.
- Set SMTP on the printing device.
- Set the destinations for the MyQ users on the MyQ server.

### <span id="page-34-2"></span>**7.1.1 Enable and set up scanning on the MyQ server**

For details, check [Scan to Me](https://docs.myq-solution.com/en/print-server/10.1/scan-to-me) on the MyO Print Server quide.

### <span id="page-34-3"></span>**7.1.2 Set SMTP on the printing device**

The scanning function requires enabling the SMTP protocol, setting the SMTP server address and entering a sender email on the printing device's web interface. For information about how to enter the printing device web interface and find the particular settings, see the printing device's manual.

To enable the scanning function, take the following steps in any order on the printing device's web interface:

- Enable SMTP protocol.
- Enter the MyQ server IP address or host name.
- Ensure that the SMTP port is the same as the SMTP port in the **Network**  settings tab, under **MyQ SMTP server**. The default port in MyQ is *25*.
- Enter sender email address. The address value is arbitrary.

### <span id="page-34-4"></span>**7.1.3 Set the destinations for the MyQ users on the MyQ server**

For details, check [Set the destinations for the MyQ users on the MyQ Server](https://docs.myq-solution.com/en/print-server/10.1/scan-to-me) on the MyQ Print Server guide.

### <span id="page-35-0"></span>7.2 Using Scan to Me

To send the email to the desired destination, the scan needs to be directed to a specific receiver email address. There are two options to enable MyQ users to send the scans there: provide them with the respective receiver email address, or predefine these email addresses on the printing device's Web UI.

#### **Email addresses for Scan to Me**

- **Sending scans to the user's primary email** The scanned document is sent to the user email set in the email text box on the user properties panel. The receiver email address has to be *email@myq.local*.
- **Sending scans to other emails** The scanned document is sent to all emails set in the **User's scan storage** text box (multiple emails are separated by commas) on the user properties panel. The receiver email address has to be *folder@myq.local*.
- **Storing scans to the user's scan folder** You have to create a shared folder and ensure that MyQ has access to this folder. After this, enter the folder's location to the **User's scan storage** text box. The scanned document is sent to MyQ, and then stored in the shared folder via the SMB protocol. The stored document file name consists of the user account name, the date, and the time when the scan was sent.

The receiver email address has to be *folder@myq.local*.

### **Predefined list of the MyQ destinations on the printing device**

During the installation of the MyQ Toshiba embedded terminal, two shortcuts are automatically created for using the **Scan to Me** feature. These shortcuts are available if the user taps the **Panel Scan to Email** action.

- **MyQ Email** is a shortcut for scanning to *email@myq.local*.
- **MyQ Folder** is a shortcut for scanning to *folder@myq.local*.

# <span id="page-36-0"></span>8 Canceling Stuck Jobs

If a job gets stuck due to an error on the printing device, the user can still log off. The stuck job will prevent another user from logging in and will automatically finish after the error is removed. However, this may lead to security issues.

If the **Keep printing after logging out** setting on the **Printers** settings tab is 8. disabled, all jobs will be canceled after logging out.

To cancel stuck jobs:

1. On the login screen, tap the red blinking **Job Status** button. The **Print** screen of the printing device's native panel opens. In case you are redirected to **User Authentication**, tap the blinking info icon "**i**" in the top-right corner of the screen. The **Job Status** screen opens and you can continue to step 3.

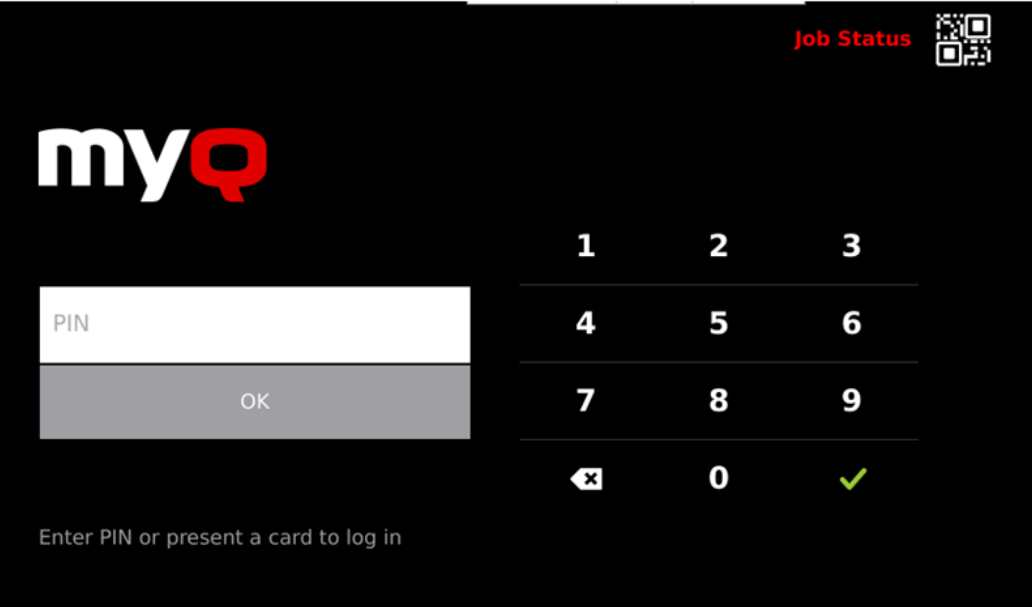

- 2. On the screen, tap the **Job Status** button in the bottom-right corner. The Job Status screen opens.
- 3. On the screen, tap the **Jobs** tab in the bottom-left corner. The Jobs tab opens.

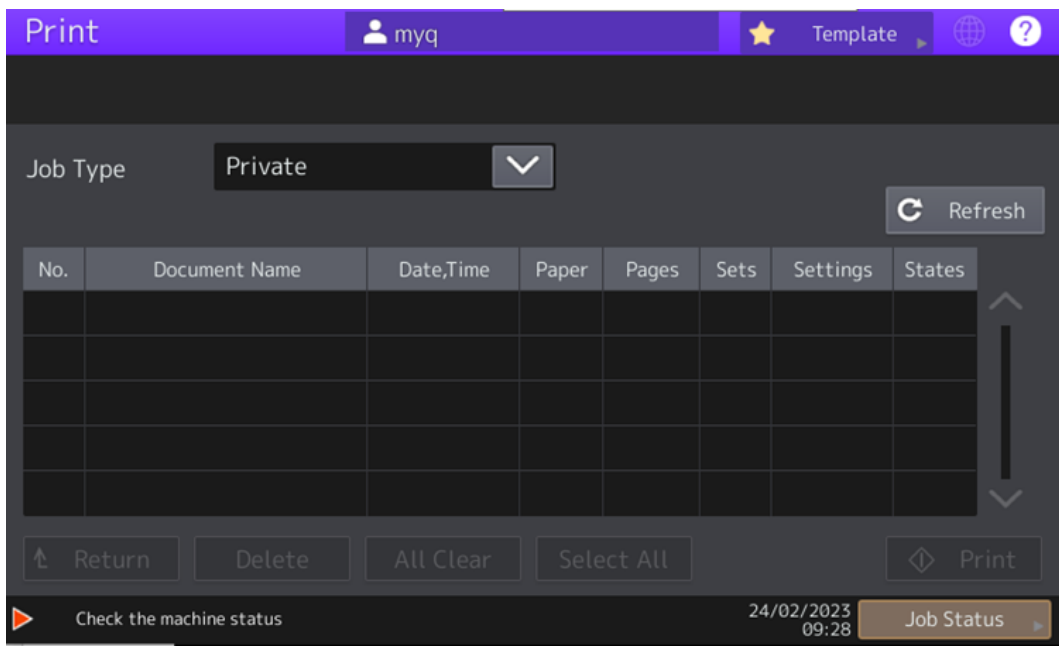

- 4. On the tab, select all jobs by tapping on them. Tap the **Delete** button in the bottom of the tab and confirm by tapping **Delete** on the info pop-up window. If you are using a Toshiba SDK 3.x device, finally tap **Close** in the bottom-right corner of the tab.
- 5. For Toshiba SDK 4.x devices, in order to return to the MyQ home screen, press the **HOME** button on the printing device's operation panel, and then tap the MyQ home button on the home screen of the panel. For Toshiba SDK 3.x devices, press the **Menu** button on the printing device's operation panel and then tap **Extension**.

# <span id="page-38-0"></span>9 Accounting

In the MyQ web administrator interface, in the **Accounting** settings tab, in the **General** section, the MyQ administrator can set:

- the **Accounting mode** MyQ will be using:
	- **Accounting Group** This is selected by default. In this mode, all quotas are available and can be spent.
	- **Cost Center** In this mode, only the selected (cost center) payment account is spent.
- the **Payment account priority**, which applies to terminals that don't support user selection of payment accounts, and to direct queues without the MyQ Desktop Client option. The payment account with the highest priority is always used in such cases:
	- Credit
	- Quota

For further details, check [Accounting Settings](https://docs.myq-solution.com/en/print-server/10.1/accounting-settings) in the MyQ Print Server guide.

If the **Cost Center** mode is enabled, a cost center selection screen is displayed if more than one cost centers are assigned to the user.

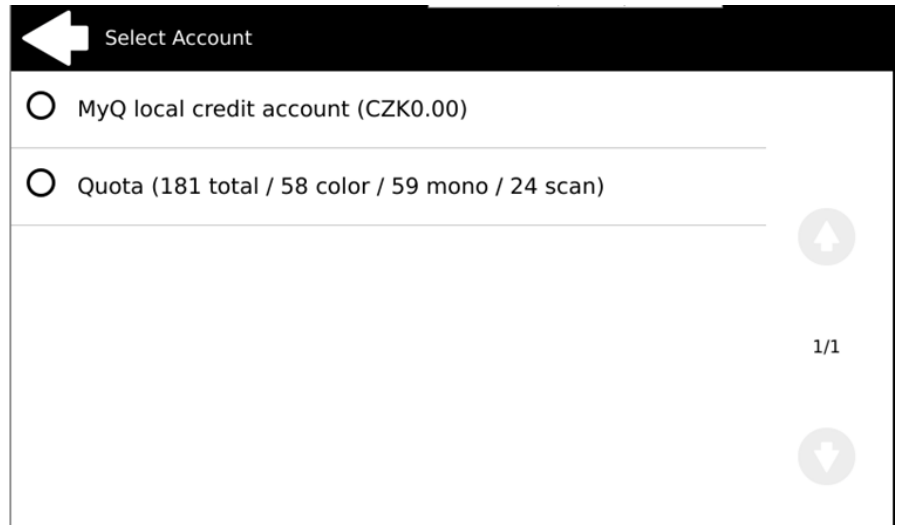

If the user only has one cost center, the selection screen is not displayed and this cost center is automatically assigned to the user. The name of the assigned cost center is displayed next to the user's full name.

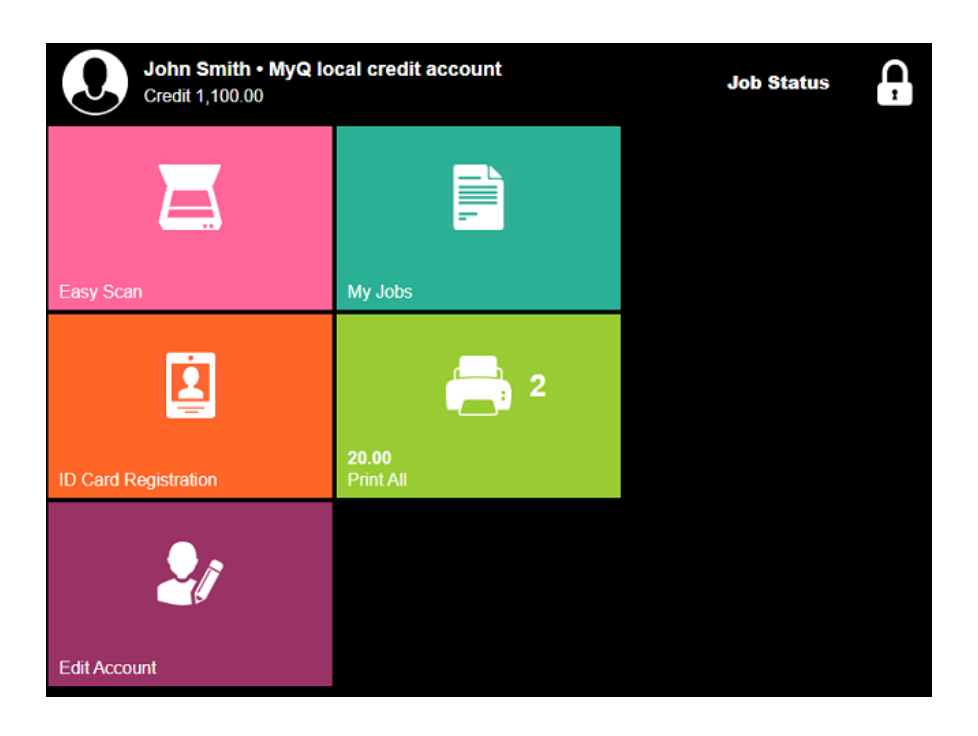

# <span id="page-39-0"></span>9.1 Credit

With credit accounting activated, users must have a sufficient amount of credit on their account to be allowed to print, copy and scan. On their home screen on the embedded terminal, they can view their remaining credit. If the **Recharge Credit** action is available on the terminal, users can recharge their credit by entering a code from a recharging voucher directly on any embedded terminal.

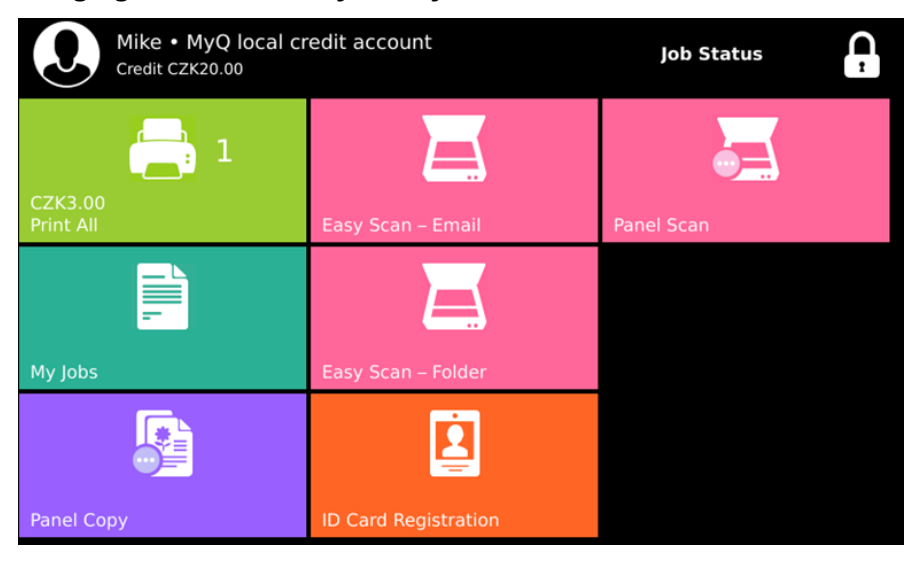

 $\blacksquare$  If recharging credit by vouchers is enabled in MyQ, users without credit are asked to recharge after they log in. They are informed about the insufficient credit and automatically redirected to the **Recharge Credit** screen, where they can top up.

For more information, check [Credit](https://docs.myq-solution.com/en/print-server/10.1/credit) in the MyQ Print Server guide.

### <span id="page-40-0"></span>**9.1.1 Recharging Credit**

After tapping the **Recharge Credit** action, the Recharge Credit screen opens and the logged user can enter a recharge code from their voucher.

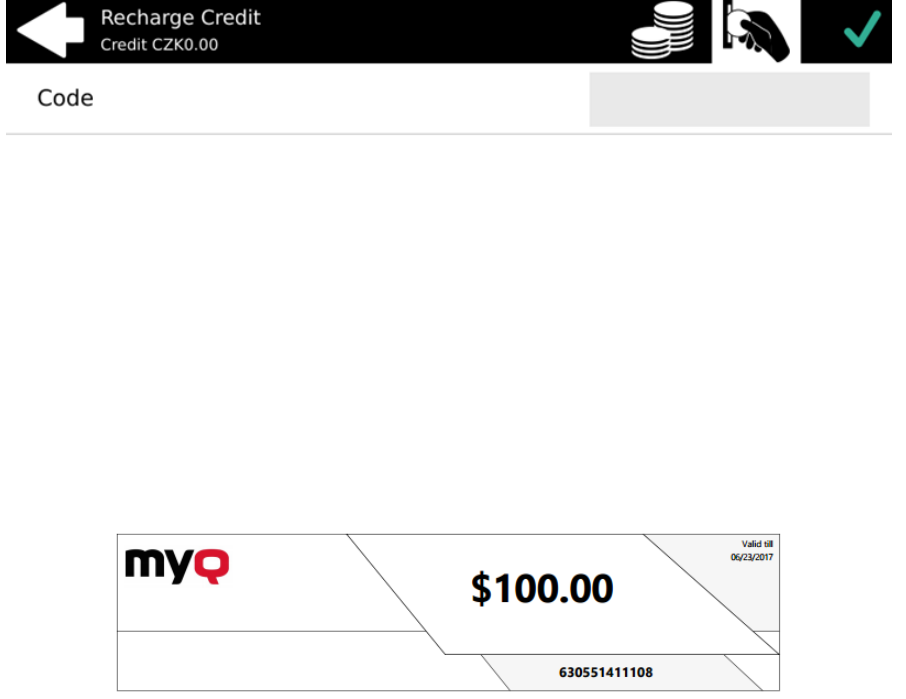

Users can view the prices of different configurations of a printed page by tapping the **Coins** in the upper-right corner of the screen.

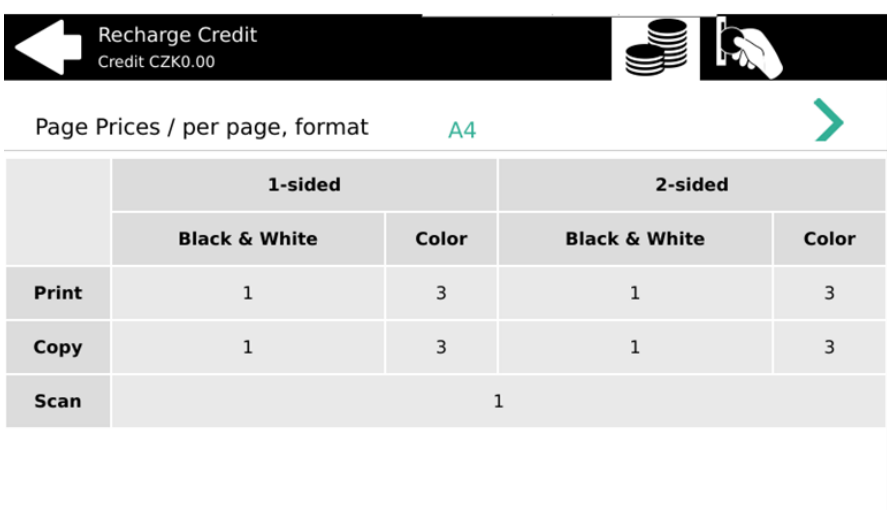

### <span id="page-41-0"></span>**9.1.2 Using terminal actions with insufficient credit**

If recharging credit by vouchers is enabled in MyQ, users can still see the actions that they do not have sufficient credit for. However, if they tap the particular action button, they are immediately redirected to the **Recharge Credit** screen.

If recharging credit by vouchers is disabled in MyQ and a user does not have sufficient credit, all actions requiring credit are unavailable, and their corresponding buttons are dimmed.

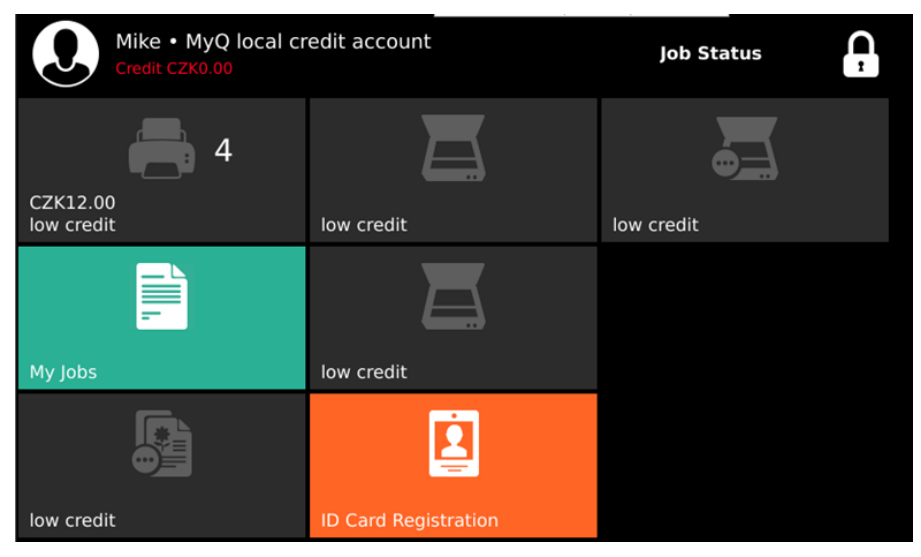

### **Actions taken when a user runs out of credit during scanning via Easy scan**

The scan job is finished. After this, if recharging credit via vouchers is enabled, the user is automatically redirected to the **Recharge Credit** screen, where they can recharge their credit. If recharging credit via vouchers is disabled, the user is redirected back to the MyQ home screen.

#### **Actions taken when a user runs out of credit during scanning via Panel Scan**

The user can scan as long as they stay on the scan panel. If recharging credit via vouchers is enabled, the user is automatically redirected to the **Recharge Credit**  screen after they leave the panel. If recharging

credit via vouchers is disabled, after the user leaves the panel, they can see their negative credit and cannot use any credit requiring actions.

#### **Actions taken when a user runs out of credit during copying via Panel Copy**

The user can copy as long as they stay on the copy panel. If recharging credit via vouchers is enabled, the user is automatically redirected to the **Recharge Credit**  screen after they leave the panel. If recharging

credit via vouchers is disabled, after the user leaves the panel, they can see their negative credit and cannot use any credit requiring actions.

#### **Print jobs with additional information from the job parser**

Print jobs received with the job parser activated, include additional information such as number of pages, color and price.

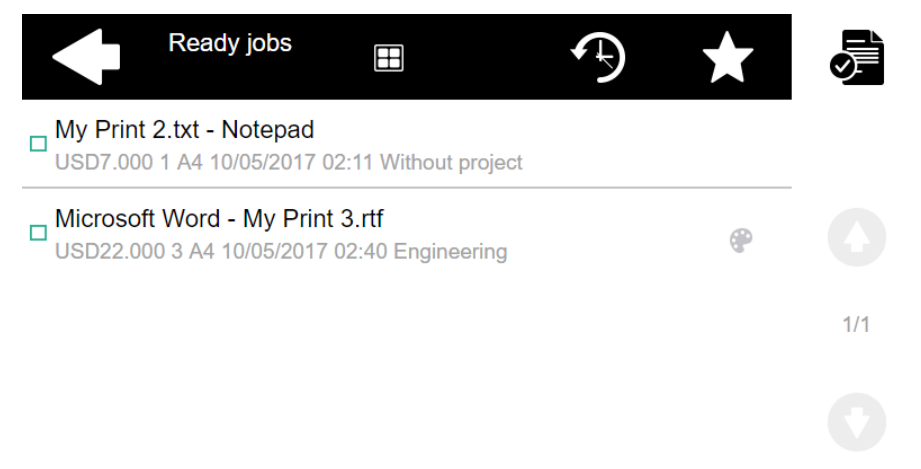

Priced jobs cannot be printed unless the users have a sufficient amount of credit. The users cannot use the **Print all** action when the overall price of all the priced print jobs is higher than their credit.

If a job does not include additional information from the job parser, users can start it as long as their credit is not equal to or below *0*.

### <span id="page-42-0"></span>9.2 Quota

With the **Quota** feature activated, users cannot print, copy or scan after they reach or exceed their quota limit. They can view their current quotas on their session on the embedded terminal.

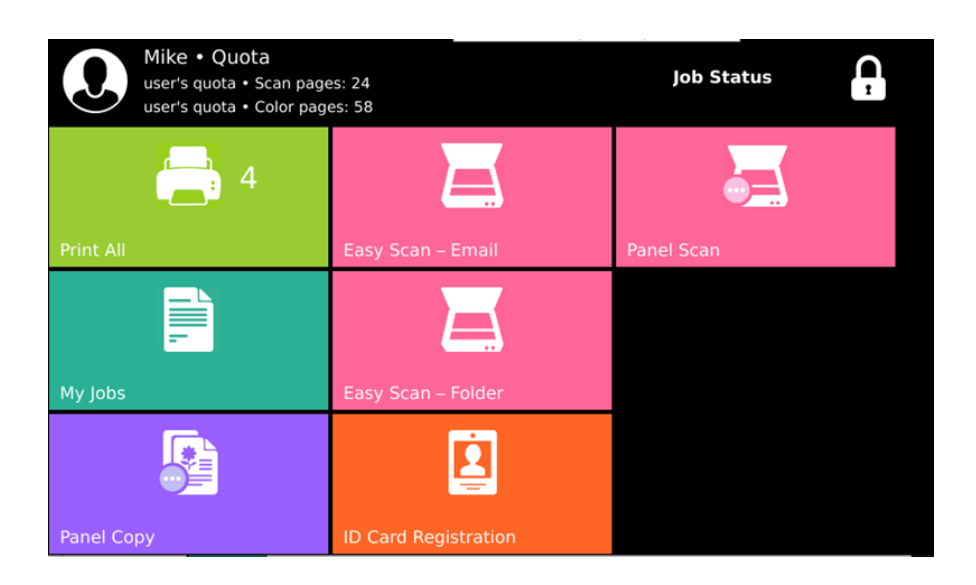

The users can click on the quotas displayed on the terminal and a pop-up window opens with detailed information about all the quotas assigned to them.

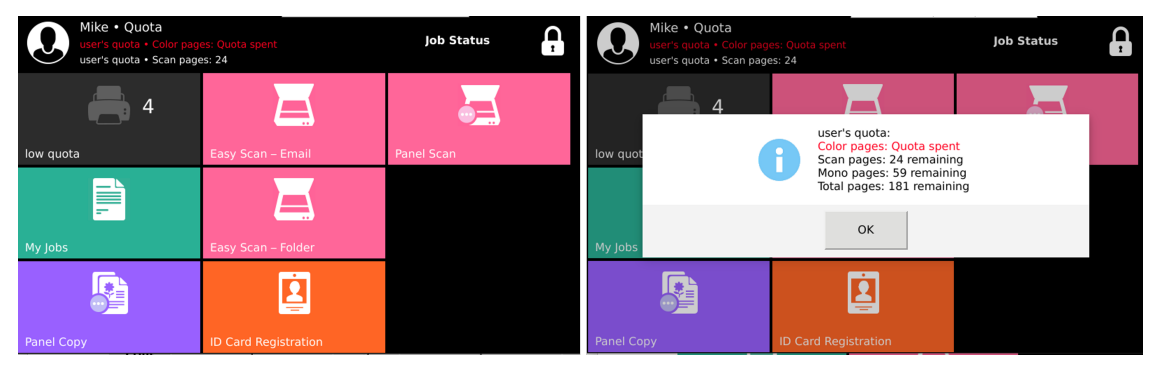

The embedded terminal's behavior depends on the quota settings in MyQ. When setting up **Quota** in the MyQ Web administrator interface, you can disable one or more operations after the quota is reached or exceeded:

- If the **Monitored value** is *Cost*, select them under **Disable operations**. The options are *Print, Copy, Color print* (on terminals 8.1 or newer), *Color copy* (on terminals 8.1 or newer), and *Scan*.
- If the **Monitored value** is *Pages*, mark the **Disable operation** checkbox and the operation that has reached the limit will be disabled.
- Mark the **Terminate the current job when reached** checkbox if you want to interrupt the current job when the quota is reached. If both **Disable operation** and **Terminate the current job when reached** are checked, the job will be interrupted when the quota is reached and the user will be redirected to the MyQ home screen. If **Disable operation** is checked and **Terminate the current job when reached** is not, the current job will be finished and the user will be redirected to the MyQ home screen. The action is not supported by scan quota.
- Quotas that disable scanning cannot be applied immediately.

(i) For more information, check [Quota](https://docs.myq-solution.com/en/print-server/10.1/quota) in the MyQ Print Server guide.

#### **Reaching a quota with immediate application during scanning via Easy Scan**

The scan job is finished. After this, the respective actions are taken (actions set within the quota configuration). If scanning is disabled as a result of these actions, the user is redirected back to the MyQ home screen.

#### **Reaching a quota with immediate application during scanning via Panel Scan**

The user can scan as long as they stay on the scan panel. Once the panel is left, the quota is exceeded and the respective actions are taken.

#### **Reaching a quota with immediate application during copying via Panel Copy**

The first panel copy job is finished. Other jobs are restricted and the *USER Quota exceeded. Contact the administrator.* internal warning message appears on the panel.

#### **Print jobs with additional information from job parser**

Print jobs received with the job parser activated, include additional information such as number of pages, color and price.

Jobs exceeding the quota cannot be printed. Users cannot use the **Print all** action as long as the overall size of all of the print jobs is larger than what is allowed by the quota.

### <span id="page-44-0"></span>9.3 Projects

With the project accounting feature activated, users can assign projects to print, copy and scan jobs directly on the embedded terminal screen. Projects can also be assigned to print jobs in the MyQ Desktop Client pop-up window, on the MyQ Web administrator interface, or in the MyQ mobile application.

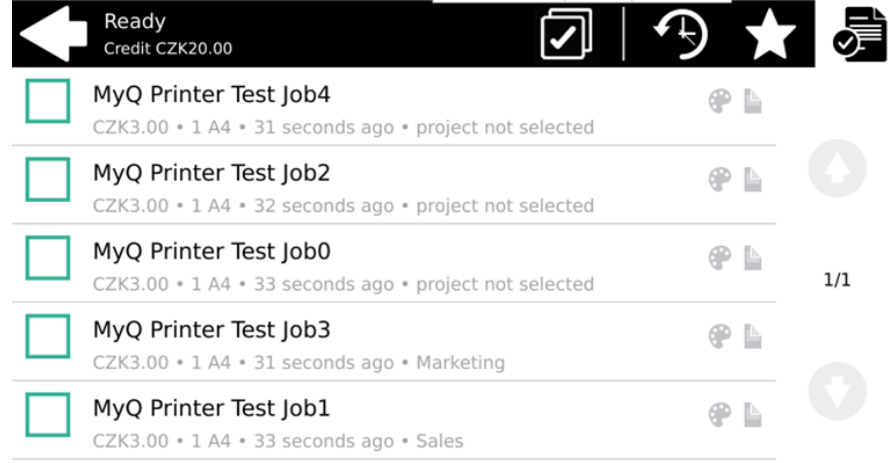

For more information, check [Projects](https://docs.myq-solution.com/en/print-server/10.1/projects) in the MyQ Print Server guide.

### <span id="page-45-0"></span>**9.3.1 Assigning projects to print jobs**

#### **My Jobs**

If a user wants to print an unassigned job from the **My Jobs** list, they are immediately redirected to the Project selection screen and have to select one of the available projects (or the *Without project* option, if printing without project is allowed) to be allowed to print it.

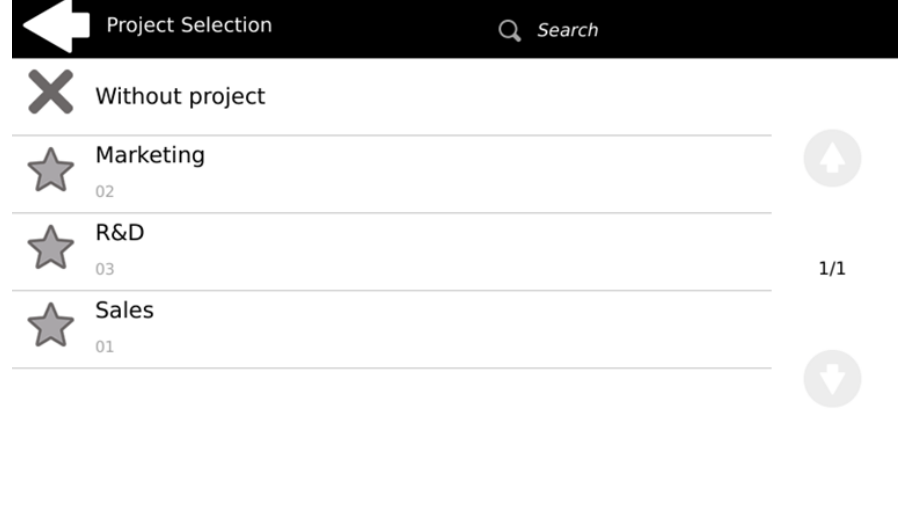

Jobs with projects assigned to them are immediately printed.

#### **Print All**

If all the jobs waiting in queue have projects already assigned by MyQ Desktop Client, MyQ Web administrator interface or the MyQ mobile application, printing starts immediately.

If there are any unassigned jobs, the user is redirected to the Project selection screen, immediately after tapping the **Print All** button. They have to select one of the available projects (or the *Without project* option, if printing without project is allowed) to be allowed to print the jobs. The selected project (or the *Without project* option) is assigned only to unassigned jobs; all other jobs keep their previously assigned projects.

### <span id="page-45-1"></span>**9.3.2 Assigning projects on the Panel Copy screen**

After tapping the **Copy** button on the **Panel Copy** screen, the user is immediately redirected to the Project selection screen, where they need to select a project (or the *Without project* option). The project is then assigned to all jobs copied on the panel.

### <span id="page-46-0"></span>**9.3.3 Assigning projects on the Panel Scan screen**

After tapping the **Scan** button on the **Panel Scan** screen, the user is immediately redirected to the Project selection screen, where they need to select a project (or the *Without project* option). The project is then assigned to all jobs scanned on the panel.

# <span id="page-47-0"></span>10 Business Contacts

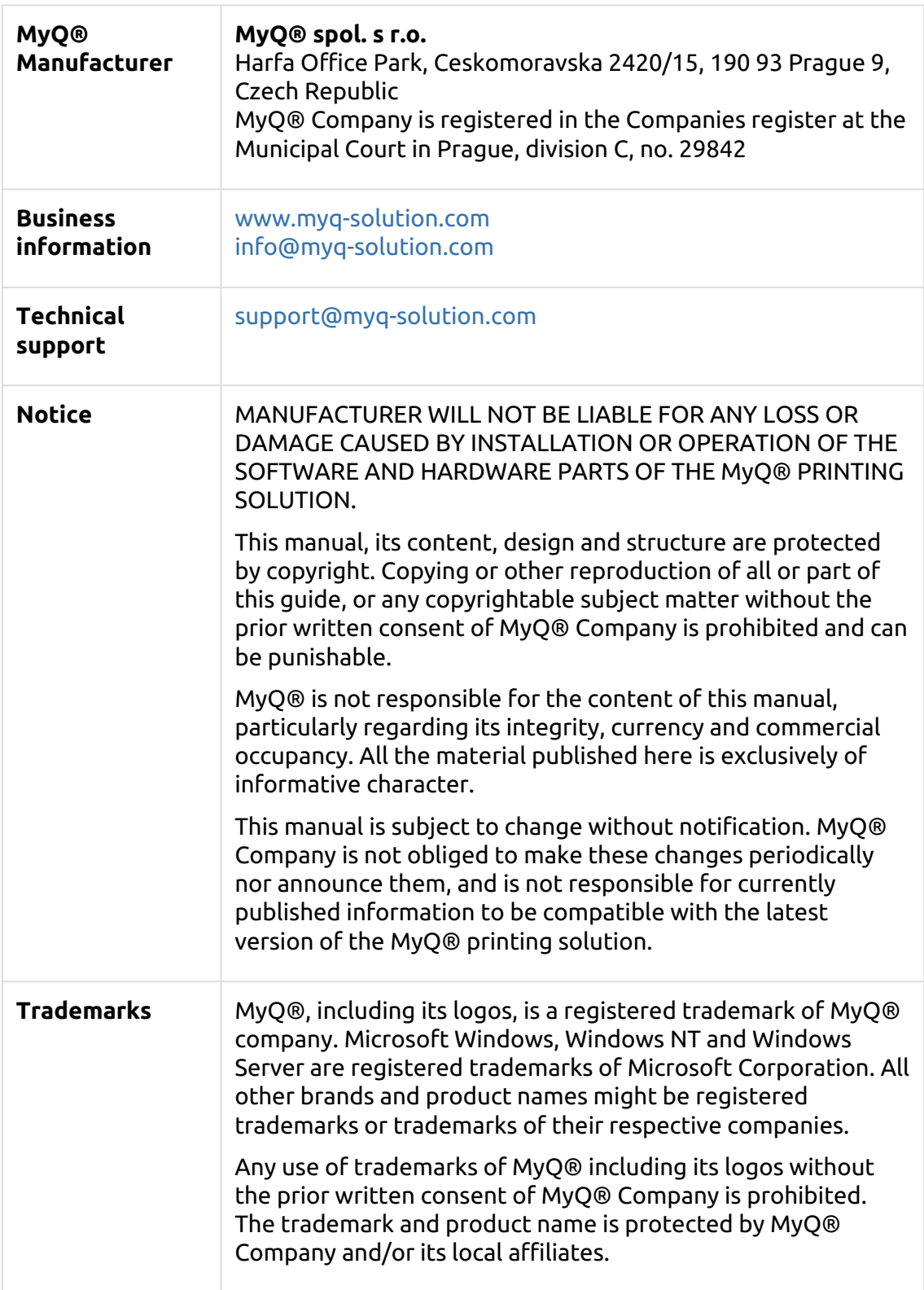